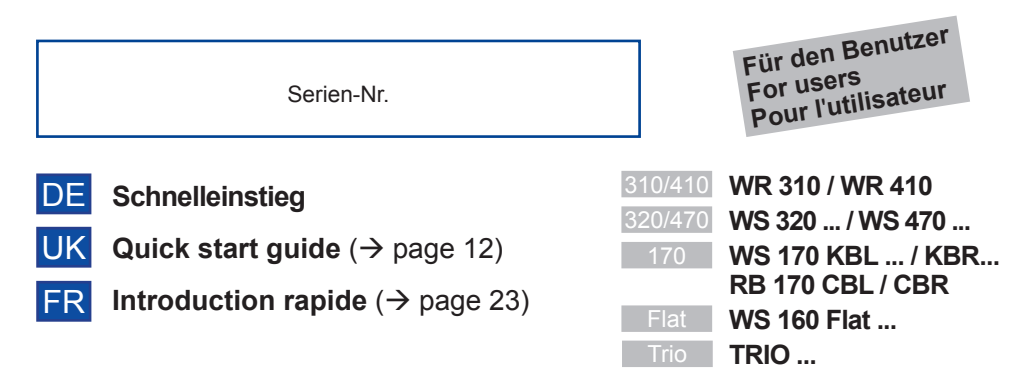

## **Schnelleinstieg**

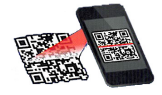

DE

 Mit dem QR-Code-Scanner di rekt zum Download. Installieren Sie die **Bedienungsanleitung,** die *APP* oder das APP<sup>one</sup>-**WebTool.**

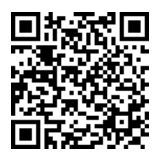

Laden Sie die **Bedienungsanleitung** auf Ihren PC/Ihr Notebook (Downloadbereich per QR-Code oder unter www.maico-ventilatoren.com aufrufbar). Die Bedienungsanleitung enthält ausführliche Informationen zu Bedienung, Filterwechsel und Störungsbeseitigung.

## **1 Bestimmungsgemäße Verwendung**

Dieses Gerät dient als Lüftungsgerät mit Wärmerückgewinnung zur kontrollierten Lüftung von Wohnungen, Büros oder vergleichbaren Räumen.

Das Lüftungsgerät ist ausschließlich für den häuslichen Gebrauch und ähnliche Zwecke vorgesehen. Eine andere oder darüber hinausgehende Benutzung gilt als nicht bestimmungsgemäß.

Lassen Sie sich nach erfolgreicher Inbetriebnahme von Ihrem Fachinstallateur am Lüftungsgerät und den Bedieneinheiten einweisen.

**Impressum:** © Maico Elektroapparate-Fabrik GmbH. Deutsche Originalanleitung. Druckfehler, Irrtümer und technische Änderungen vorbehalten. Die in diesem Dokument erwähnten Marken, Handelsmarken und geschützten Warenzeichen beziehen sich auf deren Eigentümer oder deren Produkte.

Nachfolgende Warnhinweise zeigen Ihnen Gefahrensituationen, die zum Tod oder ernsten Verletzungen (GEFAHR / WARNUNG) oder kleineren/geringfügigen Verletzungen (VORSICHT) führen/führen könnten, sofern sie nicht vermieden werden. *ACHTUNG* steht für mögliche Sachschäden am Produkt oder seiner Umgebung.

## **2 Nicht bestimmungsgemäße Verwendung**

Befolgen Sie bei der Verwendung des Lüftungsgerätes stets die grundlegenden Sicherheitsinformationen. **Das Lüftungsgerät darf in folgenden Situationen auf keinen Fall eingesetzt werden.**

**Lesen Sie alle Sicherheitsinstruktionen.**

## **! GEFAHR**

**! Entzündungs-/Brandgefahr durch brennbare Materialien, Flüssigkeiten oder Gase in der Nähe des Lüftungsgerätes.**  $\rightarrow$  In der Nähe des Lüftungsgerätes keine brennbaren Materialien, Flüssigkeiten oder Gase deponieren, die sich bei Hitze oder durch Funkenbildung entzünden und in Brand geraten können.

#### **! Explosionsgefahr**

Explosionsfähige Gase und Stäube können entzündet werden und zu schweren Explosionen oder Brand führen.

 $\rightarrow$  Lüftungsgerät auf keinen Fall in explosionsfähiger Atmosphäre einsetzen.

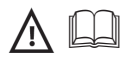

## **! WARNUNG**

#### **Gesundheitsgefahr durch Chemikalien oder aggressive Gase/Dämpfe.**

Chemikalien oder aggressive Gase/Dämpfe können die Gesundheit gefährden, insbesondere, wenn diese mit dem Lüftungsgerät in die Räume verteilt werden.

 $\rightarrow$  Lüftungsgerät auf keinen Fall zur Förderung von Chemikalien oder aggressiven Gasen/Dämpfen einsetzen.

#### *ACHTUNG:* **Gerätebeschädigung**

Fett- und Öldämpfe von **Dunstabzugshauben** können das Gerät und die Lüftungsleitungen verschmutzen und die Leistungsfähigkeit reduzieren.

 $\rightarrow$  Lüftungsgerät auf keinen Fall in Kombination mit Dunstabzugshauben einsetzen, die direkt am Abluftkanal der kontrollierten Wohnungslüftung angeschlossen sind. In Ablufträumen mit fetthaltiger Luft, z. B. Küche, nur Lüftungsventile mit Fettfilter verwenden. Empfehlung: Aus energetischer Sicht Dunstabzugshauben mit Umluftbetrieb verwenden.

## **! 3 Sicherheitshinweise**

**Lesen und beachten Sie die Sicherheitsinstruktionen.**

## **! WARNUNG**

**Gefahren für Personen (auch Kinder)** mit eingeschränkten physischen, sensorischen oder psychischen Fähigkeiten oder mangelndem Wissen.

 $\rightarrow$  Lüftungsgerät nur von Personen installieren, in Betrieb nehmen, reinigen und warten lassen, welche die Gefahren dieser Arbeiten sicher erkennen und vermeiden können.

## **! GEFAHR**

**Gesundheitsgefahr durch mangelnden Filterwechsel oder fehlende Luftfilter.**

Stark verschmutzte oder feuchte Luftfilter können gesundheitsschädliche Stoffe ansammeln. Dies kann auch bei einer längeren Stilllegung des Lüftungsgerätes vorkommen. Bei fehlenden Luftfiltern verschmutzt das Lüf tungsgerät und die Rohrleitungen. Ungefilterte Stoffe können in die Räume gelangen.  $\rightarrow$  Lüftungsgerät niemals ohne Luftfilter betreiben.

 $\rightarrow$  Nur Original-Luftfilter verwenden.

 $\rightarrow$  Filterwechselanzeige beachten und die Luftfilter regelmäßig wechseln. Diese spätestens nach den vorgeschriebenen Intervallen (Kap. 15) austauschen.

 $\rightarrow$  Nach längerem Stillstand des Lüftungsgerätes die Luftfilter unbedingt erneuern.

## **! GEFAHR**

#### **Verletzungsgefahr bei einer Beschädigung des Lüftungsgerätes.**

 $\rightarrow$  Lüftungsgerät sofort außer Betrieb setzen, wenn Sie Schäden oder Fehler feststellen, die Personen oder Sachen gefährden können. Bis zur völligen Instandsetzung eine weitere Benutzung verhindern.

## **! GEFAHR**

**Gefahren bei nachträglichen, das Lüftungssystem beeinflussenden An- oder Umbauten.** Nachträgliche An- oder Umbauten (Dunstabzugshaube, raumluftabhängige Feuerstätte etc.) können zu Gesundheitsgefahren führen und einen nicht zulässigen Betrieb verursachen.

 $\rightarrow$  Nachträgliche An- oder Umbauten sind nur dann zulässig, wenn die Systemverträglichkeit von einem Planungsbüro ermittelt/ sichergestellt wird. Bei Einsatz einer Abluft-Dunstabzugshaube oder raumluftabhängigen Feuerstätte muss diese vom Bezirksschornsteinfeger abgenommen werden.

 $\rightarrow$  Sicherheitshinweise der Installationsanleitung beachten.

## **! WARNUNG**

#### **Verletzungsgefahr.**

Für den sicheren Transport, die Installation und Inbetriebnahme des Lüftungsgerätes sind Fachkenntnisse erforderlich.

 $\rightarrow$  Lassen Sie diese Tätigkeiten nur von einem Fachinstallateur gemäß Installationsanleitung durchführen, siehe auch Sicherheitshinweise der Installationsanleitung.

## **! VORSICHT**

#### **Gesundheitsgefahr bei nicht ordnungsgemäß gereinigtem/gewartetem Lüftungsgerät.**

Für die ordnungsgemäße Reinigung und Wartung des Lüftungsgerätes sind Fachkenntnisse erforderlich.

 $\rightarrow$  Lassen Sie Ihr Lüftungsgerät alle 2 Jahre von einem autorisierten Fachinstallateur reinigen und warten. Nur so können Sie sicherstellen, dass das Lüftungsgerät hygienisch einwandfrei arbeitet.

 $\rightarrow$  Bei abgeschlossenem Wartungsvertrag sorgt ihr Fachinstallateur für eine regelmäßige Gerätereinigung und -wartung.  $\rightarrow$  Informationen zur Wartung finden Sie in der Inbetriebnahme- und Wartungsanleitung.

## **4 Bedienkomponenten/Anleitungen**

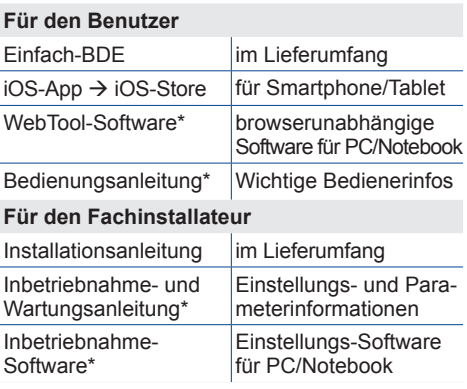

Liste nicht vollständig / \* www.maico-ventilatoren.com

## **5 Lüftungsgerät ein-/ausschalten**

Ein/Aus mit Hauptschalter **OI**, bei Flat - und Trio -Geräten per Netzsicherung im Sicherungskasten. Für **Geräte-Standby** an der Bedieneinheit die Betriebsart *Aus* wählen (nicht möglich mit Einfach-BDE).

## **6 Bedienung mit Einfach-BDE**

- 
- Mit dem Einfach-BDE (RLS 1 WR)
- lassen sich die Lüftungsstufen manuell einstellen. LED´s zeigen die gewählte

Lüftungsstufe, einen anstehenden Filterwechsel oder auch eine Störung.

In Lüftungsstufe II (Nennlüftung) schaltet das Lüftungsgerät in den Automatikbetrieb**\*** (Betriebsart Auto Sensor). Die Automatik sorgt für eine hygienisch einwandfreie Lüftung anhand der gemessenen Feuchtewerte und/oder der mit externen Sensoren ermittelten CO<sub>2</sub>-/VOC-Luftqualitätswerte.

**\*** Einstellung durch Installateur veränderbar.

#### **Stufe Bezeichnung**

- I-III Lüftungsstufe hochschalten mit Taste ▲. runterschalten mit Taste  $\nabla$ .
	- Lüftung zum Feuchteschutz: LED I blinkt. Bautenschutz durch Intervalllüftung: 13 Min. an – 17 Min. aus – 13 Min. an ...
- I Reduzierte Lüftung (Dauerbetrieb). LED I ein.

#### **Stufe Bezeichnung**

- II Nennlüftung (Dauerbetrieb): LED II ein. Gerät läuft in Betriebsart Auto Sensor.
- III Stoßlüftung: Intensivlüftung mit Timer. LED III blinkt. Nach Ablauf des Zeitintervalls schaltet Gerät auf Nennlüftung zurück.
- III Intensivlüftung (Dauerbetrieb). LED III ein.
- Filterwechselanzeige: LED II blinkt.
- Störung: Alle 3 LED's blinken.

## **7 Bedienung mit Smartphone (iOS)**

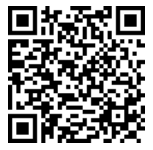

- 1. Scannen Sie den QR-Code mit Ihrem Smartphone oder  $Tablet \rightarrow$  iOS-Store.
- 2. Laden Sie die 4R<sup>epome</sup>-APP auf Ihr Gerät.
- 3. Starten Sie die 4R<sup>ehome</sup>-APP. Der *Anmelden*-Bildschirm erscheint.

### **für Ihr Smartphone aktivieren**

Rufen Sie beim Anmelden *Registrieren* auf und teilen Sie uns Ihre Kontaktdaten sowie die Seriennummer des Lüftungsgerätes mit. Sie erhalten Ihre Zugangsdaten per E-Mail.

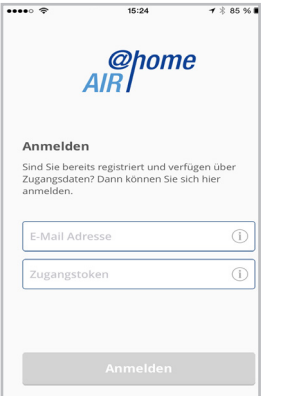

Melden Sie sich mit den Ihnen zugesendeten Zugangsdaten an. Die Verbindung zum Lüftungsgerät wird hergestellt.

Herzlichen Glückwunsch! Sie können das Lüftungsgerät nun mit Ihrem Smartphone bedienen. Stellen Sie das Lüftungsgerät ganz nach Ihren Lüftungsbedürfnissen ein.

### **7.1 Einstell- und Informationsmenüs**

Lüftung Temperatur Feuchte Sensoren Einstellungen

Wählen Sie ein Hauptmenü und informieren Sie sich über aktuelle Systemzustände und Messwerte. Stellen Sie die für Ihre Wohnräume gewünschten Lüftungs-, Temperatur-, Feuchte- oder Luftqualitätswerte ein.

## **7.2 Lüftung**

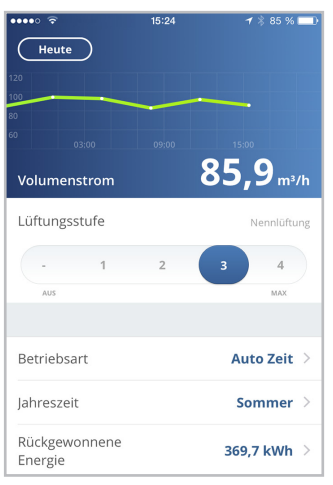

Sie erkennen sofort die wesentlichen Lüftungswerte. Das Diagramm zeigt den Volumenstromverlauf im gewählten Zeitabschnitt. Hier können Sie die Lüftungsstufe oder die Betriebsart mit der grundsätzlichen Funktionsweise des Lüftungsgerätes einstellen. Unter Jahreszeit lassen sich Zeitprogramme einrichten und unter rückgewonnene Energie die Wochen-, Monats oder Jahreswerte einsehen.

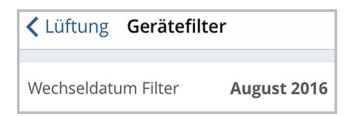

Anstehende Filterwechsel werden angezeigt.

#### **7.3 Temperatur**

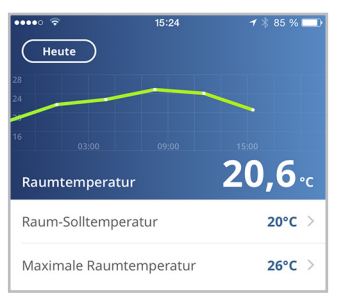

Ein Blick und Sie erfassen die für Ihre Wohnräume wesentlichen Temperaturen. Das

Diagramm zeigt den Temperaturverlauf im gewählten Zeitabschnitt für den angegebenen Wohnraum. Stellen Sie hier die gewünschten Raumtemperaturen\* ein.

\* Solltemperatur nur bei angeschlossener Nachheizung einstellbar.

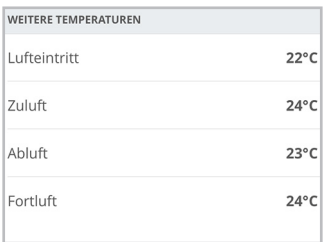

Hier können Sie die im Lüftungsgerät gemessenen Lufttemperaturen einsehen.

#### **7.4 Feuchte**

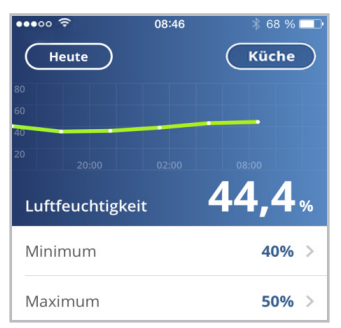

Die Übersichtsgrafik zeigt die in der Abluft gemessene Luftfeuchte und deren Verlauf. Stellen Sie hier den für Ihr Wohlbefinden gewünschten Feuchtebereich ein. Eine Entfeuchtung der Wohnräume erfolgt bei Überschreitung des Maximumwertes - Lüftungsgerät schaltet auf Intensivlüftung. Bei ungeeigneter, zu feuchter Außenluft (Sommergewitter) deaktiviert die intelligente Steuerung die Entfeuchtung durch Intensivlüftung.

#### **7.5 Sensoren (optional)**

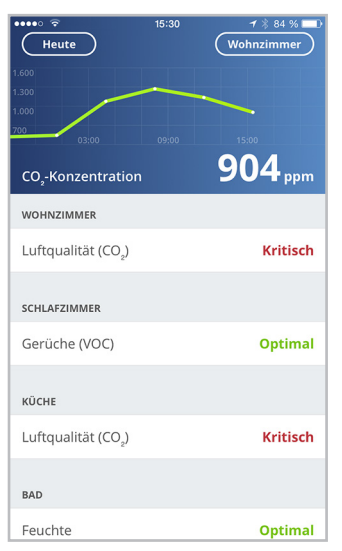

Sie erkennen sofort, ob die Luftqualität in bestimmten Räumen optimal ist oder nicht. In der Übersichtsgrafik lässt sich die Luftqualität pro Zeitintervall nachvollziehen. Bei aktiviertem Auto Sensor-Betrieb passt das Lüftungsgerät seinen Volumenstrom in Abhängigkeit der Luftqualität an. Sie können aber auch manuell eingreifen und die Lüftungsstufe verstellen.

#### **7.6 Luftfilterwechsel, Reinigung, Wartung**

Anstehende Filterwechsel oder Wartungsarbeiten werden an den Bedieneinheiten per Symbol oder LED-Blinken angezeigt  $\rightarrow$  Kap. 15.

#### **7.7 Störungen**

Störungen werden an den Bedieneinheiten angezeigt. Benachrichtigen Sie im Störungsfall ggf. Ihren Fachinstallateur  $\rightarrow$  Kap. 14.

## **8 Bedienung mit WebTool**

Mit dem browserunabhängigen AIR/<sup>@home</sup>-Webtool kann der Eigentümer das Lüftungsgerät mit einem PC, Smartphone oder Tablet bedienen und einstellen. Die Nutzungsberechtigung für den Eigentümer wird beim Registrieren vom Hersteller freigeschaltet. Außerdem kann der Eigentümer mit dem WebTool

- für seine **Mieter** eine Berechtigung zur Fernbedienung des Lüftungsgerätes per *Cohome*-Smartphone-APP freischalten.
- für seinen **Fachinstallateur** eine Zugriffsberechtigung auf das Lüftungsgerät freischalten. Der Fachinstallateur kann dann mit dem  $_{\text{AB}}^{\text{oplome}}$ -WebTool über das Internet das Lüftungsgerät komplett einstellen.

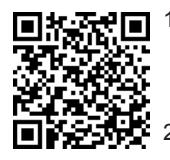

- 1. Über den QR-Code können Sie die Startseite des AIR/Phome-WebTools aufrufen (Alternative: www.air-home.de).
- Starten Sie das Programm und folgen Sie den Anweisungen. Der *Anmelden*-Bildschirm erscheint.

### *<u>and</u>* aktivieren

Rufen Sie beim Anmelden *Registrieren* auf und teilen Sie uns Ihre Kontaktdaten sowie die Seriennummer des Lüftungsgerätes mit. Sie erhalten Ihre Zugangsdaten per E-Mail.

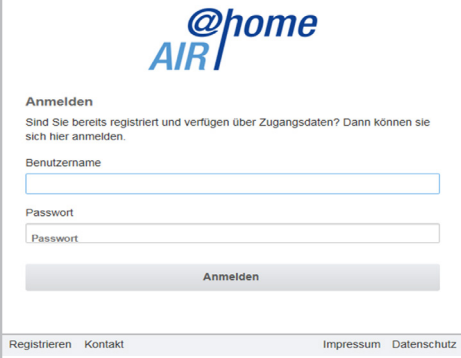

Melden Sie sich mit den Ihnen zugesendeten Zugangsdaten an. Die Verbindung zum Lüftungsgerät wird hergestellt.

Herzlichen Glückwunsch! Sie können das Lüftungsgerät nun mit dem **Mangelinger**-WebTool bedienen. Stellen Sie das Lüftungsgerät ganz nach Ihren Lüftungsbedürfnissen ein.

Für den Fachinstallateur stehen zusätzliche Einstell- und Einmessfunktionen und auch Protokolleinträge zur Verfügung.

#### **8.1 Hauptmenüs**

Für Eigentümer und Installateure sind unterschiedliche Haupt- und Untermenüs eingerichtet.

#### **Eigentümer**

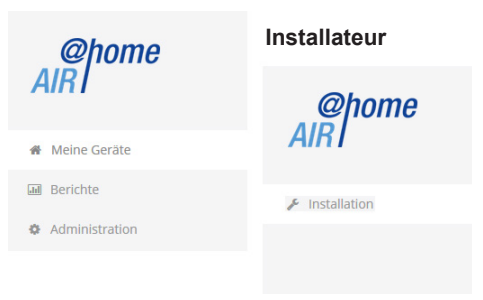

### **Eigentümer-Anzeige** *Meine Geräte*

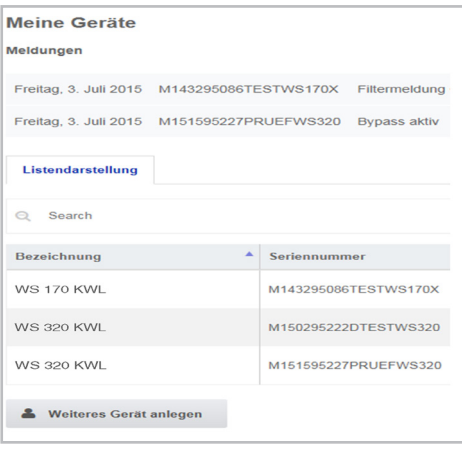

Mit *Anzeigen* das gewünschte Gerät anwählen.

## **8.2 Übersicht**

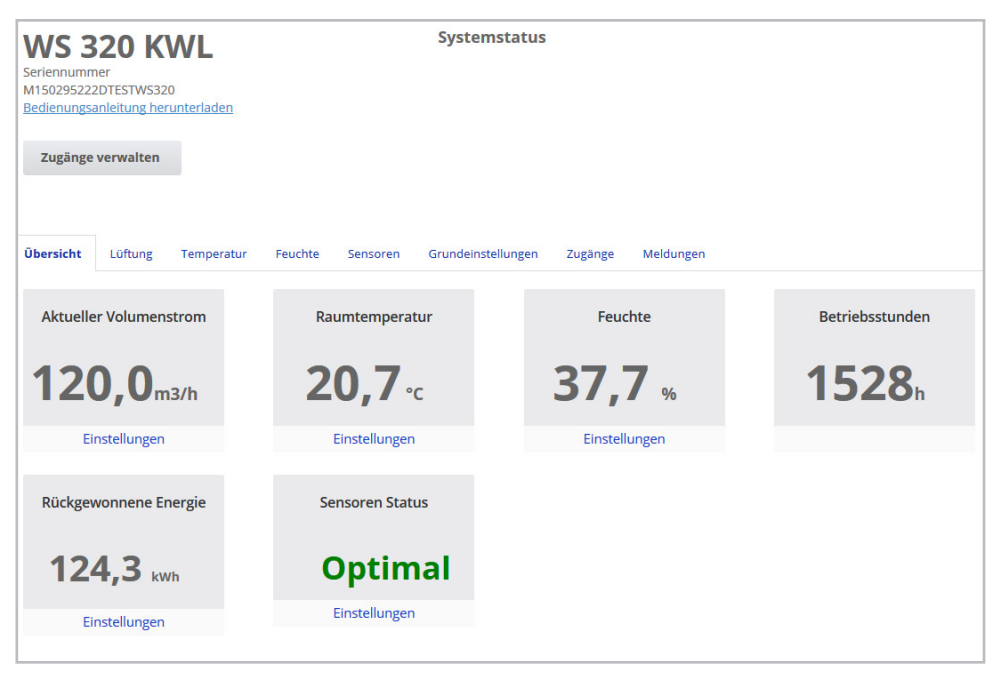

Sie erkennen auf einen Blick die wesentlichen Geräte- und Systemzustände. Sie können hier auch das Menü *Zugänge* anwählen oder die Bedienungsanleitung downloaden.

## **8.3 Lüftung**

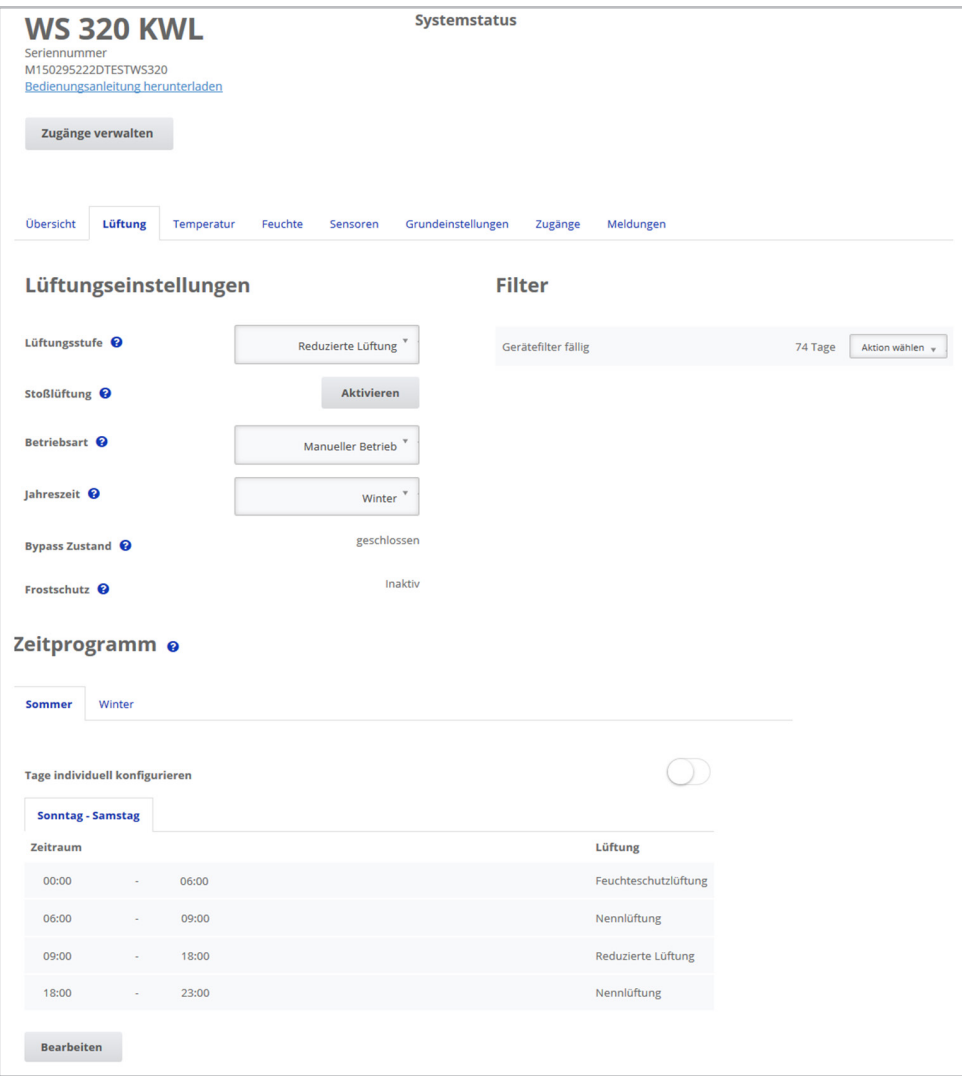

Sie erkennen sofort die wesentlichen Lüftungseinstellungen, wie Lüftungsstufe, Betriebsart, Jahreszeit.

Außerdem lassen sich die Zeitprogramme für die Betriebsart *Auto Zeit* einrichten. Die Filterstandzeiten werden ebenfalls angezeigt.

#### **8.4 Temperatur**

Ein Blick und Sie erfassen die für Ihre Wohnräume wesentli chen Temperaturen.

Stellen Sie hier die ge wünschten Raumtem peraturen\* ein.

Hier werden auch die im Lüftungsgerät gemes senen Lufttemperaturen angezeigt.

\* Solltemperatur nur bei angeschlossener Nachheizung einstellbar.

#### **8.5 Feuchte**

Stellen Sie hier den für Ihr Wohlbefinden gewünschten Feuch tebereich ein. Eine Entfeuchtung der Wohnräume erfolgt bei Überschreitung des Maximumwertes -Lüftungsgerät schaltet auf Intensivlüftung. Bei ungeeigneter, zu feuch ter Außenluft (Sommer gewitter) deaktiviert die intelligente Steuerung die Entfeuchtung durch Intensivlüftung.

### **8.6 Sensoren, CO2 / VOC optional**

Sie erkennen sofort, ob die Luftqualität in bestimmten Räumen optimal ist oder nicht. Bei aktiviertem Auto Sensor-Betrieb schaltet das Lüftungsgerät bei Belastung in eine hö here Lüftungsstufe. Sie können die Lüftungs stufe auch manuell verstellen.

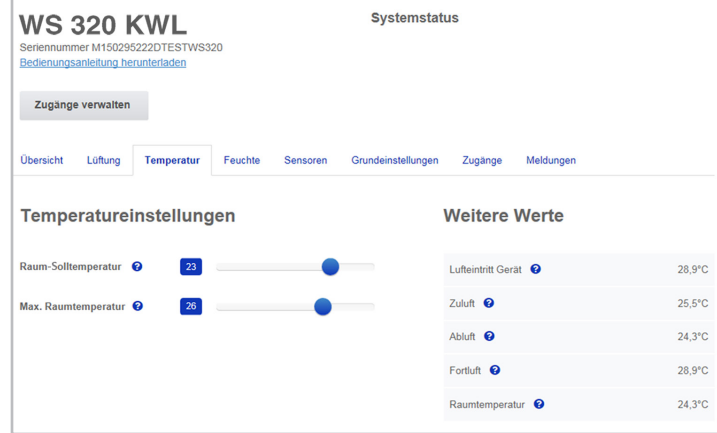

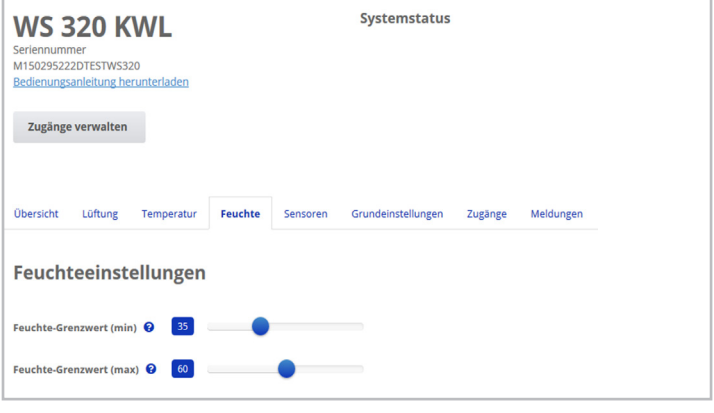

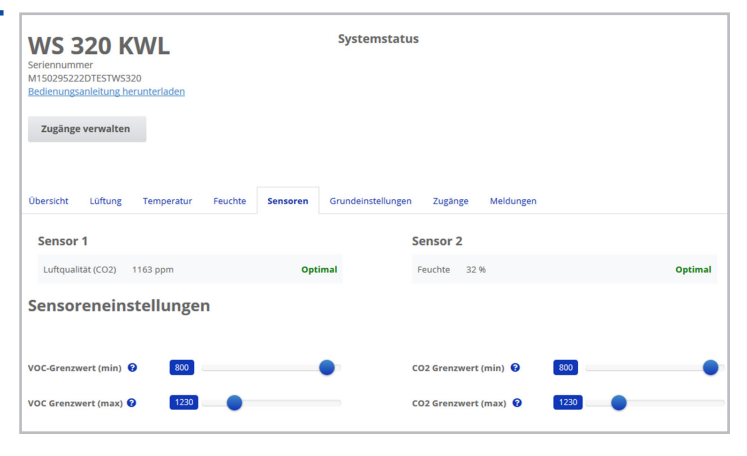

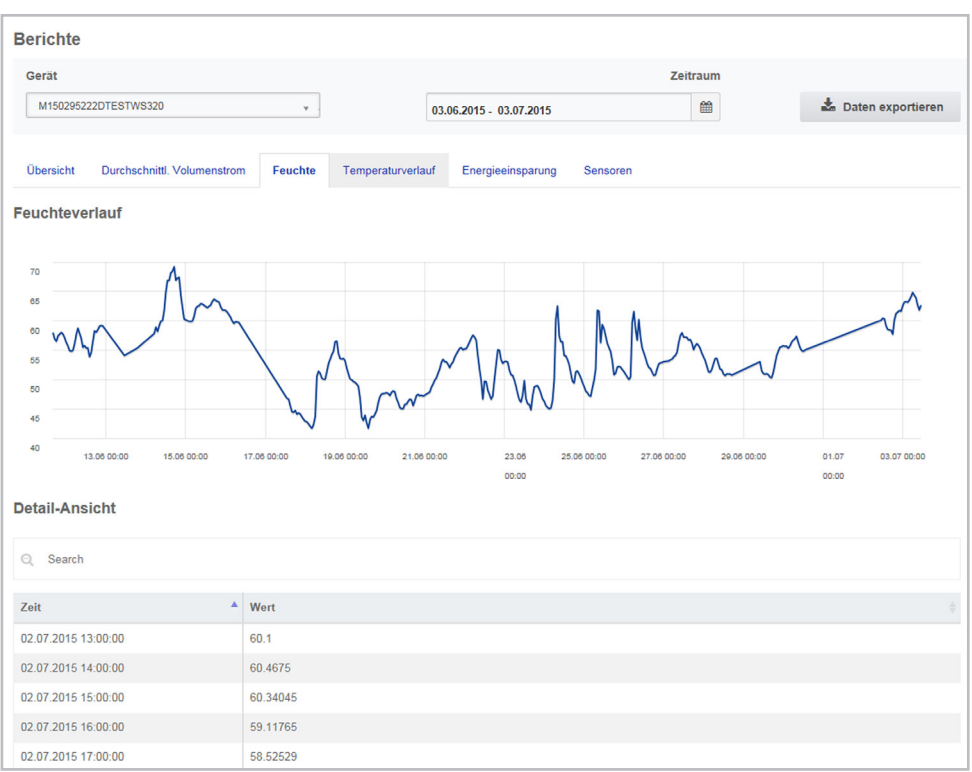

Hier erhalten Sie einen Überblick über die Feuchte- oder Temperaturverläufe und Energieeinsparungseffekte innerhalb eines bestimmten Zeitraums.

In der darunter aufgeführten Detailansicht sind die einzelnen Einträge aufgelistet.

**Weine Geräte** 

**M** Berichte

*D* Administration

**WS 320 KWL** Seriennummer M150295222DTESTWS320

Bedienungsanleitung herunterladen

Zugänge verwalten

#### **8.8 Zugänge verwalten**

Hier bietet sich die Möglichkeit spezielle Berechtigungen für verschiedene Nutzergruppen zu verteilen oder auch Funktionen zu sperren.

Durch Sperren der Aus-Funktion können Sie zum Beispiel sicherstellen, dass das Gerät mindestens mit Feuchteschutzlüftung läuft.

## **9 Bedienung mit Komfort-BDE**

Das optionale Komfort-BDE (Touchscreen-BDE RLS T1 WS) wird an zentraler Stelle im Wohnraum installiert.

Das Komfort-BDE ist auch mit Einfach-BDE´s (Neben-Bedieneinheiten) kombinierbar. Für detaillierte Informationen  $\rightarrow$  Bedienungsanleitung.

Mit dem Komfort-BDE kann der Anwender das Lüftungsgerät bedienen und individuelle Einstellungen am Lüftungsgerät vornehmen. Für den Fachinstallateur stehen in der geschützten Installateurebene vielfältige Konfigurationsmöglichkeiten zur Verfügung.

## **10 Bedienung mit ModBus-Komponenten**

Bei einer ModBus-Anbindung lässt sich das Lüftungsgerät auch über ModBus-Komponenten einrichten und bedienen (reduzierte Einstellmöglichkeiten).

Für den ModBus-Anschluss wird die Komfort-BDE-Schnittstelle (RLS T1 WS) verwendet, d. h. in diesem Fall ist kein Komfort-BDE anschließbar. Der Parameter Komfort-BDE muss auf *nein* gesetzt sein.

Für detaillierte Informationen  $\rightarrow$  Inbetriebnahme- und Wartungsanleitung.

## **11 Bedienung über KNX**

Bei Installation eines optionalen KNX-Steckmoduls K-SM lässt sich das Lüftungsgerät an eine KNX-Gebäudeleittechnik anschließen und mit einer KNX-Steuerung einrichten und bedienen.

Für detaillierte Informationen  $\rightarrow$  Inbetriebnahme- und Wartungsanleitung.

### **12 Bedienung über WebServer**

Das Lüftungsgerät lässt sich auch über ein Netzwerk/einen Router (LAN) verbinden und mit dem geräteinternen WebServer einstellen.

Für Informationen zur Einbindung in ein Ethernetnetzwerk  $\rightarrow$  Inbetriebnahme- und Wartungsanleitung.

## **13 Bedienung mit EnOcean-Funkkomponenten**

Bei Installation eines optionalen EnOcean-Steckmoduls E-SM lassen sich die Lüftungsstufen auch mit EnOcean-Komponenten schalten – Funktionsumfang wie Einfach-BDE  $\rightarrow$  Kapitel 6.

Für detaillierte Informationen zum Einlernen der EnOcean-Funkkomponenten → Bedienungsanleitung und Anleitung der EnOcean-Komponente.

## **14 Störung**

Bei einer Störung zeigen alle Bedieneinheiten des Lüftungsgerätes die Gerätestörung an: auf dem Touchscreen erscheint ein Warnsymbol mit Fehlermeldung, am Einfach-BDE blinken alle 3 LED´s.

Von den Sensoren registrierte Störungen können automatisch erlöschen, wenn die Störungsbedingung nicht mehr anliegt, zum Beispiel bei einer Temperaturstörung durch zu geringe Ablufttemperatur. Die Störung wird im Logbuch festgehalten, eine Quittierung ist bei Sensorstörungen nicht erforderlich. Alle anderen Störungsbeseitigungen müssen an einer der Bedieneinheiten quittiert werden. Erst dann ist das Lüftungsgerät wieder betriebsbereit.

Warten Sie bei Temperaturfühlerstörungen ab, ob sich das Gerät wieder automatisch einreguliert. Ziehen Sie sonst bei Störungen einen autorisierten Fachinstallateur hinzu. Für detaillierte Informationen  $\rightarrow$  Inbetriebnahme- und Wartungsanleitung.

## **15 Wartung**

Kontrollieren Sie **alle 3 Monate** die Gerätefilter und eventuell eingebaute Außen- und Raumfilter und tauschen Sie diese bei Bedarf aus.

Lassen Sie Ihr Lüftungsgerät alle 2 Jahre reinigen und warten. Nur so können Sie sicherstellen, dass das Lüftungsgerät nach den vorgeschriebenen Gesundheits- und Hygienevorschriften arbeitet.

Bei abgeschlossenem Wartungsvertrag sorgt ihr Fachinstallateur für eine regelmäßige Gerätereinigung/-wartung. Für Serviceintervalle  $\rightarrow$  Inbetriebnahme- und Wartungsanleitung.

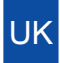

## **Quick start guide**  Heat recovery units

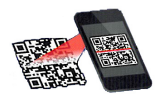

 Download directly with the QR codescanner. Install the **operating instructions, approximation app** or *WebTool*.

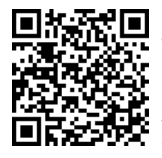

**Load the operating instructions** onto your PC/notebook (download area can be accessed via QR code **or** go to www.maico-ventilatoren.com). The operating instructions contain detailed information about operation, filter change and rectification of faults.

## **1 Intended use**

This unit is used as a ventilation unit with heat recovery system that provides controlled ventilation of apartments, offices or comparable rooms. The ventilation unit is only intended for domestic use and similar purposes. No other or additional use is intended.

After successful commissioning, allow your specialist installer to explain how to use the ventilation unit and control units.

The following warnings indicate hazard situations which result / could result in death or serious injury (DANGER / WARNING) or minor injury (CAUTION) if not avoided. *NOTICE* indicates potential damage to the product or its surroundings.

#### **Acknowledgements**

© Maico Elektroapparate-Fabrik GmbH. Translation of the original German instructions. We cannot be held responsible for mistakes or printing errors and retain the right to make technical modifications without giving prior notice. The brands, brand names and protected trade marks that are referred to in this document refer to their owners or their products.

## **2 Non-intended use**

When using the ventilation unit, always follow the basic safety information.

**The ventilation unit must not be used in the following situations under any circumstances.** 

**Read all the safety instructions.**

## **! DANGER**

**! Risk of combustion/fire from flammable materials, liquids or gases in the vicinity of the ventilation unit.**

 $\rightarrow$  Do not place any flammable materials, liguids or gases near the ventilation unit, which may ignite in the event of heat or sparks and catch fire.

#### **! Risk of explosion**

Explosive gases and dusts may ignite and cause serious explosions or fire.

 $\rightarrow$  Never use ventilation unit in an explosive atmosphere.

## **! WARNING**

#### **Risk to health from chemicals or aggressive gases/vapours.**

Chemicals or aggressive gases/vapours may harm health, especially if they are distributed throughout the rooms by the ventilation unit.  $\rightarrow$  Never use ventilation unit to convev chemicals or aggressive gases/vapours.

#### *NOTICE:* **Damage to the unit**

Grease and oil vapours from **range hoods** may contaminate the unit and ventilation ducts and reduce efficiency.

 $\rightarrow$  Never use ventilation unit in combination with range hoods, that are connected directly to the controlled domestic ventilation exhaust air channel. In rooms with greasy exhaust air, e.g. kitchens, only use ventilation valves with a grease filter.

Recommendation: In terms of energy consumption, use range hoods in circulating air mode.

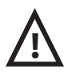

## **! 3 Safety instructions**

**Read and observe the safety instructions.**

## **! WARNING**

**Risks for people (including children) with reduced physical, sensory or mental capabilities or a lack of knowledge.**  $\rightarrow$  Ventilation unit may only be installed, commissioned, cleaned and maintained by people who can safely recognise and avoid the risks associated with this work.

## **! DANGER**

#### **Risk to health if filters are not replaced or there are no air filters.**

Heavily contaminated or damp air filters may collect substances hazardous to health. This may also happen if the ventilation unit is not used for a long time. If there are no air filters, the ventilation unit and ducts become dirty. Unfiltered substances may enter the rooms.  $\rightarrow$  Never operate ventilation unit without air filters.

 $\rightarrow$  Only use original air filters.

 $\rightarrow$  Note the filter change display and change the air filters regularly. Replace them after the specified intervals (chap. 15) at the latest.  $\rightarrow$  If ventilation unit has not be used for a long time, always replace the air filters.

## **! DANGER**

#### **Danger of injury if the ventilation unit is damaged.**

 $\rightarrow$  Switch the ventilation unit off immediately if you discover damage or faults that could endanger persons or property. Prevent the unit from being switched back on until it has been fully repaired.

## **! DANGER**

**Risks from parts which may affect the ventilation system which are added or modified at a later date.**

Parts (range hood, air-ventilated fireplace etc.) which are added or modified at a later date may result in health risks and operation which is not permitted.

 $\rightarrow$  Parts may only be added or modified at a later date if system compatibility is established/ensured by a planning office. If using an exhaust air range hood or air-ventilated fireplace, this must be accepted by a professional chimney sweep.

 $\rightarrow$  Note the safety instructions in the installation instructions.

# **! WARNING**

#### **Danger of injury.**

Specialist knowledge is needed for the safe transport, installation and commissioning of the ventilation unit.

 $\rightarrow$  Only allow a specialist installer to undertake such work in accordance with the installation instructions, also refer to safety instructions in installation instructions.

# **! CAUTION**

**Risk to health if ventilation unit is not correctly cleaned/maintained.** Specialist knowledge is needed for proper cleaning and maintenance of the ventilation unit.

 $\rightarrow$  Have your ventilation unit cleaned and maintained every 2 years by an authorised specialist installer. This is the only way of ensuring that the ventilation unit is running hygienically.

 $\rightarrow$  If you have a maintenance contract, your specialist installer will ensure regular device cleaning and maintenance.

 $\rightarrow$  You will find information about maintenance in the commissioning and maintenance instructions.

## **4 Operating components/ instructions**

#### **For the user**

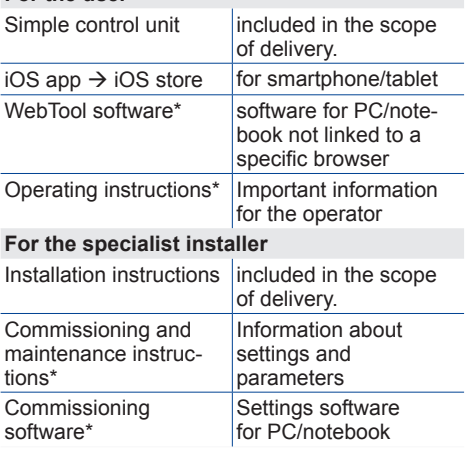

List incomplete / \* www.maico-ventilatoren.com

## **5 Switching ventilation unit on and off**

On/off with main switch  $\overline{O}$  I , for Flat and Trio units using mains fuse in fuse box.

To put **units into standby** on the control unit, select the *Off* operating mode (not possible with simple control unit).

## **6 Operating with the simple control unit**

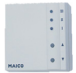

The simple control unit (RLS 1 WR) can be used to manually set the ventilation levels. LEDs show the ventilation level selected, an imminent filter change or a fault.

In ventilation level II (nominal ventilation), the ventilation unit switches to automatic mode**\***  (Auto Sensor operating mode). Automatic mode ensures hygienically perfect ventilation using the measured humidity values and/or the  $CO_2$ /VOC air quality values determined with external sensors.

**\*** Setting can be changed by the installer.

#### **Level Designation**

- I-III Increase ventilation level using  $\triangle$  key or decrease using  $\nabla$  key.
- I Ventilation for humidity protection: LED I flashes. Preservation of building using interval ventilation: 13 min. on – 17 min. off – 13 min. on ...
- I Reduced ventilation (continuous
- operation). LED I on. II Nominal ventilation (continuous oper-
- ation): LED II on. Unit running in Auto Sensor operating mode.
- III Pulse ventilation: Intensive ventilation with timer. LED III flashes. The unit switches back to nominal ventilation once the time interval has elapsed.
- III Intensive ventilation (continuous operation). LED III on.
- Filter change display: LED II flashes.
- Fault: All 3 LEDs flash.

## **7 Operating with smartphone (iOS)**

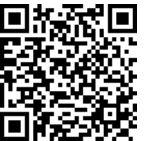

- 1. Scan the QR code with your smartphone or tablet  $\rightarrow$  iOS-Store.
- 2. Load the  $\frac{\phi_{\text{home}}}{AB}$  app onto your device.
- 3. Launch the  $\frac{\mathcal{Q}^{\text{home}}}{\mathcal{A}^{\text{BD}}}$  app. The *Log in* screen appears.

### Activating *ARRA* for your smartphone

When logging in, call up *Register* and give us your contact details and the serial number of your ventilation unit. Your access details will be e-mailed to you.

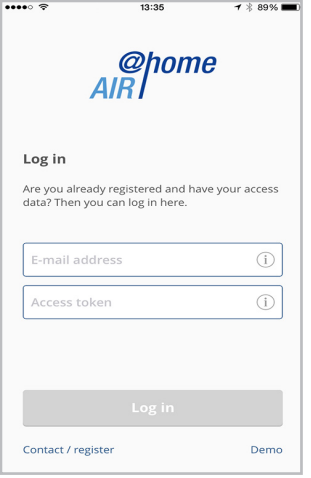

Log on with these details. The link to the ventilation unit is established.

Congratulations! You can now operate the ventilation unit with your smartphone. Set the ventilation unit to your needs.

#### **7.1 Setting and information menus**

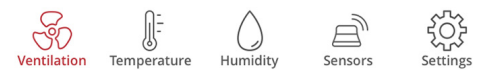

Select a main menu and find your current system statuses and measured values. Set the ventilation, temperature, humidity and air quality values you want for your living areas.

#### **7.2 Ventilation**

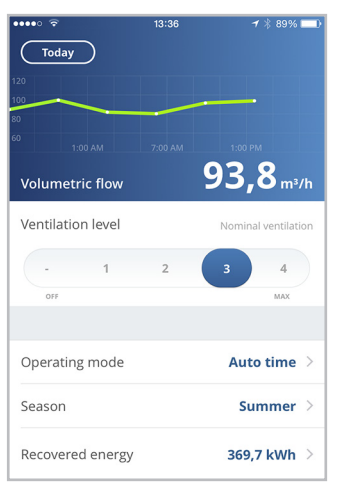

You will see the main ventilation values straight away. The diagram shows the course of volumetric flow in the selected time segment. Here you can set the ventilation level or operating mode with the ventilation unit's basic function. Time programmes can be set up under Season and the values for the week, month or year viewed under Recovered energy.

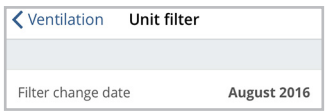

Imminent filter changes are displayed.

#### **7.3 Temperature**

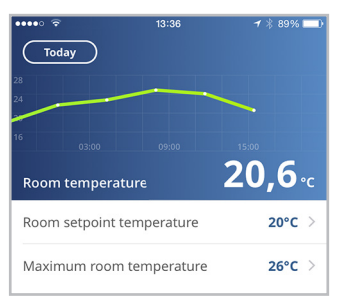

The main temperatures for your living areas can be seen at a glance. The diagram shows the temperature curve in the selected time segment for the stated living area. Set the desired room temperature\* here.

\* Setpoint temperature can only be set if auxiliary heating is connected.

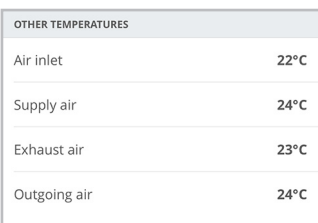

Here you can see the air temperatures measured in the ventilation unit.

### **7.4 Humidity**

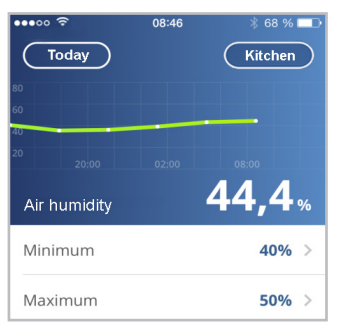

The overview graph shows the air humidity measured in the exhaust air and its course. Set the desired humidity range to suit your physical comfort here.

A dehumidification of the living areas takes place if the maximum value is exceeded – the ventilation unit switches to intensive ventilation. In the case of unsuitable outside air that is too humid (summer storms), the intelligent control deactivates the dehumidification through intensive ventilation.

### **7.5 Sensors (optional)**

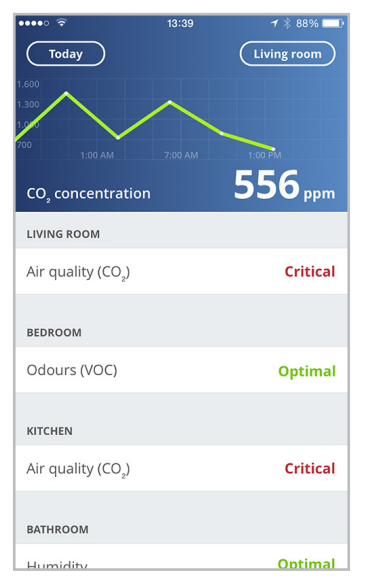

You can see instantly whether the air quality in certain rooms is optimum or not. The air quality per time interval can be seen in the overview graph. When Auto Sensor operation is activated, the ventilation unit adapts its volumetric flow depending on the air quality. But you can also intervene manually and adjust the ventilation level.

#### **7.6 Air filter changes, cleaning, maintenance**

Imminent filter changes or maintenance work are indicated on the operating units by symbols or LEDs flashing  $\rightarrow$  Chapter 15.

### **7.7 Faults**

Faults are displayed on the operating units. In the event of faults, contact your specialist installer if need be  $\rightarrow$  Chapter 14.

## **8 Operating with the web tool**

The owner can use the browser-independent  $\frac{\omega_{\text{p}}}{\omega_{\text{IR}}}$  WebTool to operate and set the ventilation unit with a PC, smartphone or tablet. Usage authorisation for the owner is released by the manufacturer upon registration. The owner can also use the WebTool to release authorisation for its **tenants** to remotely control the ventilation unit by  $\frac{\partial \text{p}_{\text{one}}}{\partial R}$  smartphone app.

● to release access authorisation for its **specialist installer** to the ventilation unit. The specialist installer can then use the  $\frac{\omega_{\text{home}}}{\omega_{\text{BR}}}$  WebTool to undertake all settings on the ventilation unit online.

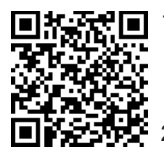

1. You can use the QR code to launch the start page of the  $_{\text{AlR}}^{\text{oplome}}$ -WebTool (alternatively: www.air-home.de).

Launch the programme and follow the instructions. The *Log in* screen appears.

## **Activating** *And*

When logging in, call up *Register* and give us your contact details and the serial number of your ventilation unit. Your access details will be e-mailed to you.

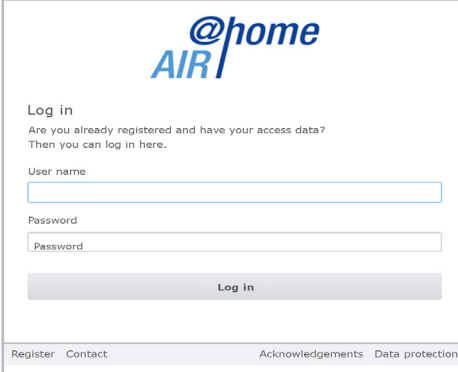

Log on with these details. The link to the ventilation unit is established.

Congratulations! You can now operate the ventilation unit with the  $\frac{\omega_{\text{p}}}{AB}$  WebTool. Set the ventilation unit to your needs. Additional setting and calibration functions and log entries are available to the specialist installer.

#### **8.1 Main menus**

Various main and sub-menus are set up for owners and installers.

#### **Owner**

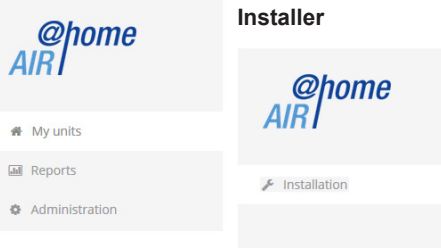

### **Owner's display** *My units*

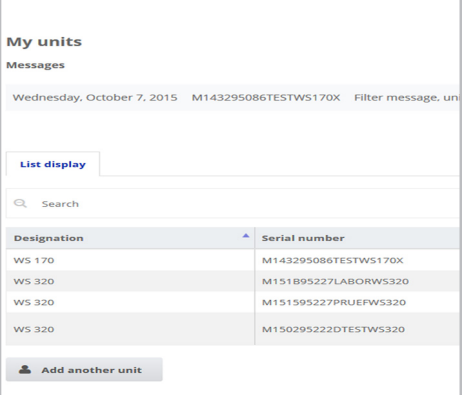

Use *Display* to select the unit you want.

#### **8.2 Overview**

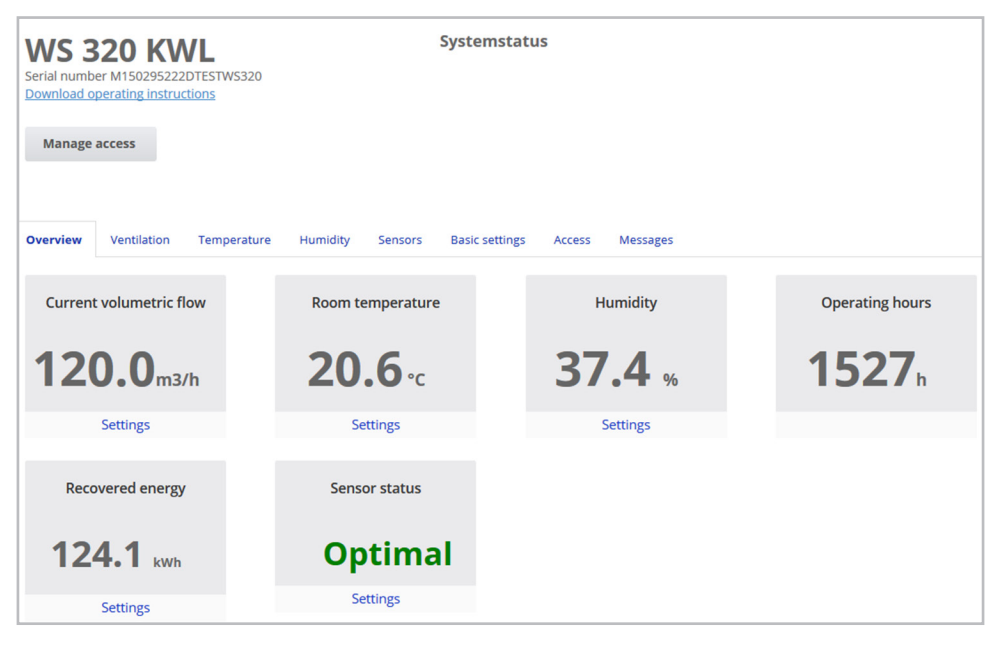

You can see the main unit and system statuses at a glance. Here you can also select the *Accesses* menu or download the operating instructions.

### **8.3 Ventilation**

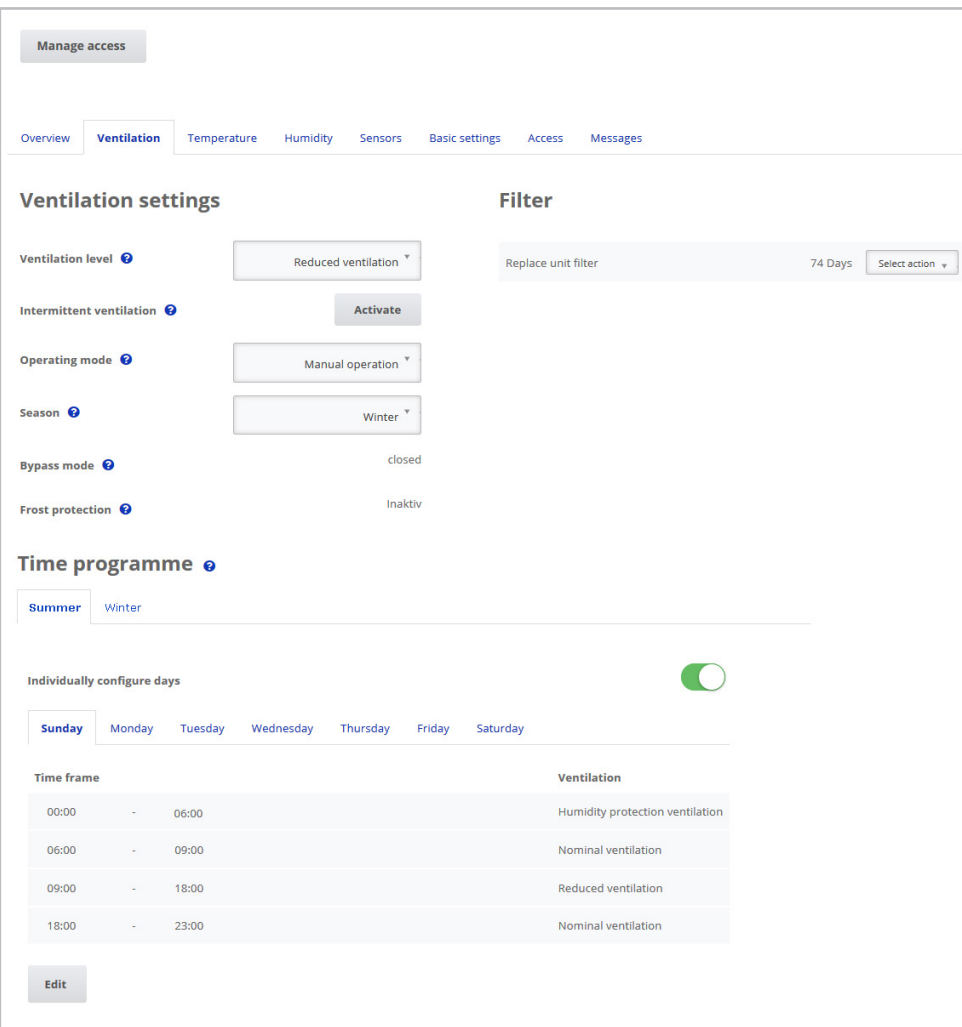

You can see the main ventilation settings, such as ventilation level, operating mode and season, at a glance.

The time programmes for the *Auto Time*  operating mode can also be set up. The filter service lives are displayed too.

#### **8.4 Temperature**

The main temperatures for your living areas can be seen at a glance.

Set the desired room temperature\* here.

The air temperatures measured in the ventilation unit are displayed here too.

\* Setpoint temperature can only be set if auxiliary heating is connected.

#### **8.5 Humidity**

Set the desired humidity range to suit your physical comfort here. A dehumidification of the living areas takes place if the maximum value is exceeded - the ventilation unit switches to intensive ventilation. In the case of unsuitable outside air that is too humid (summer storms), the intelligent control deactivates the dehumidification through intensive ventilation.

#### **8.6 Sensors, CO2 / VOC optional**

You can see instantly whether the air quality in certain rooms is optimum or not. When Auto Sensor operating mode is activated, the ventilation unit switches to a higher ventilation level when loaded. You can also adjust the ventilation level manually.

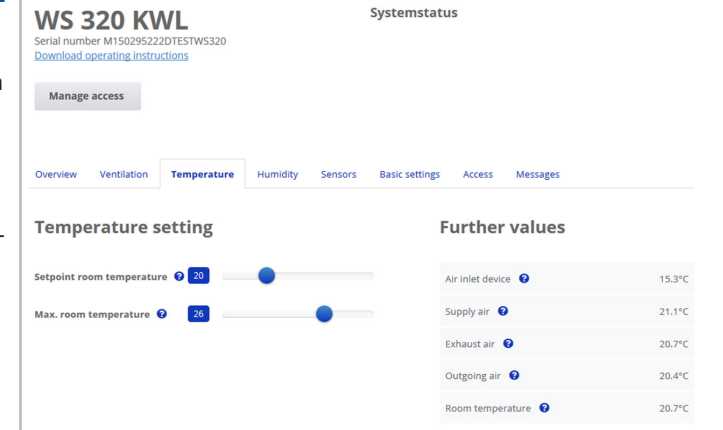

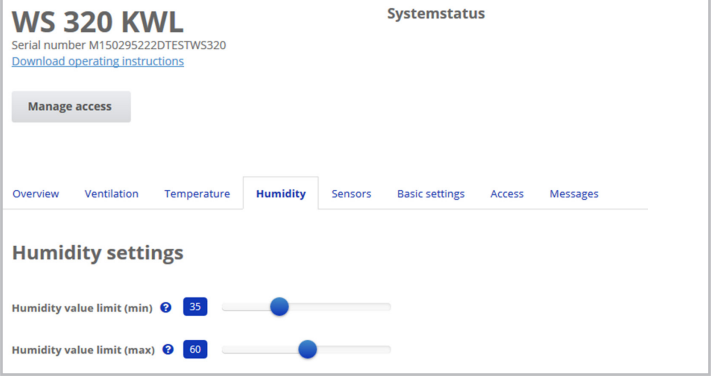

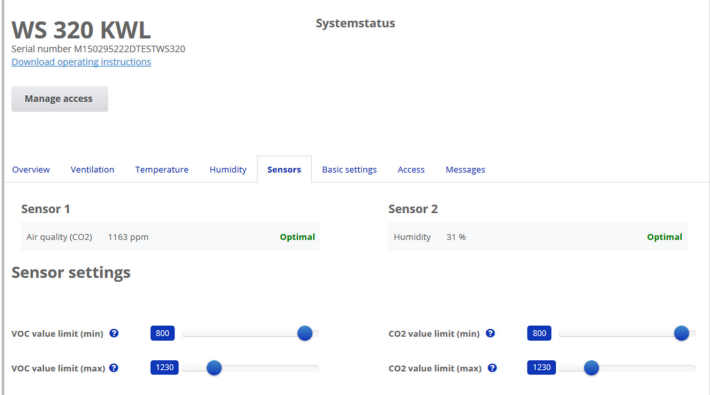

#### **8.7 Reports**

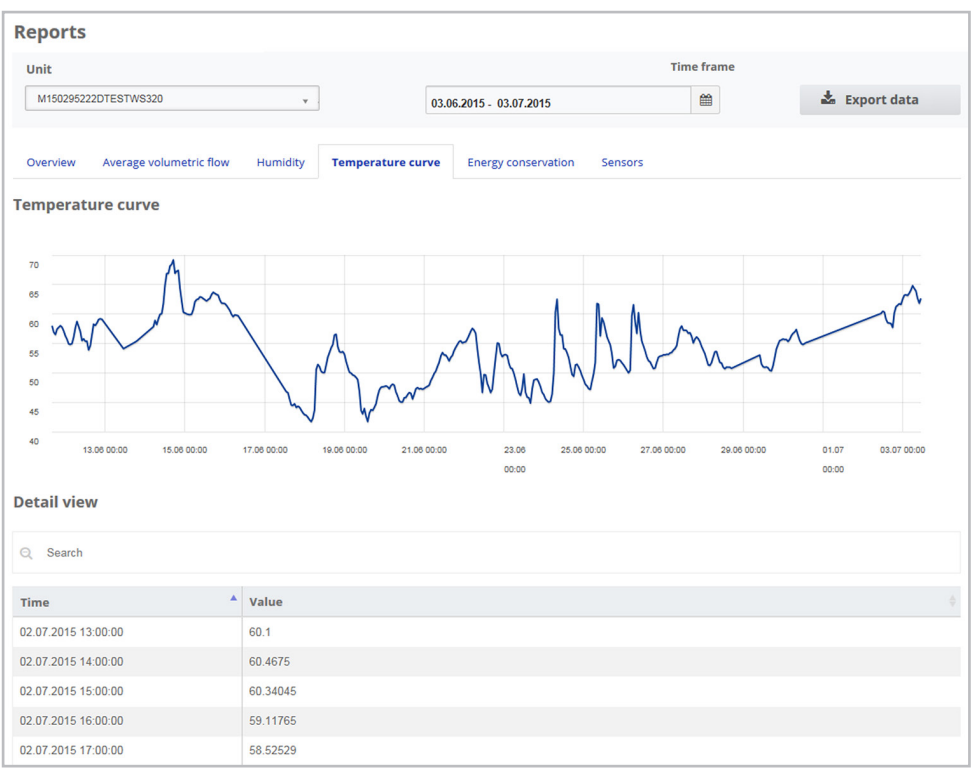

Here you gain an overview of the humidity or temperature curves and energy conservation effects within a particular time frame.

The individual entries are listed in the detailed view below.

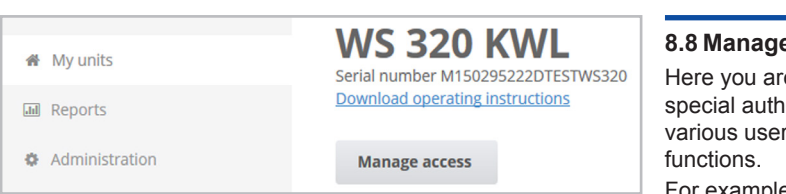

#### **8.8 Manage access**

Here you are able to issue special authorisations for various user groups or block

For example, by blocking the Off function, you can ensure that the unit runs with humidity protection ventilation at the very least.

### **9 Operating with the comfort control unit**

The optional comfort control unit (touchscreen control unit RLS T1 WS) is installed in a central location in the living area.

The comfort control unit can also be combined with simple control units (secondary control units). For detailed information  $\rightarrow$  operating instructions.

With the comfort control unit, the user can operate the ventilation unit and undertake individual settings on it. Numerous configuration options are available to the specialist installer in the protected installer level.

## **10 Operating with the ModBus components**

If you have a ModBus connection, the ventilation unit can also be set up and operated via ModBus components (reduced setting options).

The comfort control unit interface (RLS T1 WS) is used for the ModBus connection, i.e. no comfort control unit can then be connected. The comfort control unit parameter must be set to *no*.

For detailed information  $\rightarrow$  commissioning and maintenance instructions.

## **11 Operating with KNX**

If an optional KNX plug-in module K-SM is installed, the ventilation unit can be connected to KNX building control technology and set up and operated with a KNX controller.

For detailed information  $\rightarrow$  commissioning and maintenance instructions.

## **12 Operating with Web server**

The ventilation unit can also be connected using a network/router (LAN) and set using the unit's own WebServer.

For information about linking into an Ethernet network  $\rightarrow$  commissioning and maintenance instructions.

## **13 Operating with the EnOcean wireless components**

If an optional EnOcean plug-in module E-SM is installed, the ventilation levels can also be switched with EnOcean components – scope of function as for simple control unit  $\rightarrow$  Chapter 6.

For detailed information about teaching in EnOcean wireless components  $\rightarrow$  operating instructions and instructions for EnOcean components.

## **14 Fault**

Should a fault arise, all the ventilation unit's control units display the fault: a warning symbol and error message appear on the touchscreen, all 3 LEDs on the simple control unit flash.

Faults registered by sensors may disappear automatically when the cause of the fault no longer exists, for example in the event of a temperature fault caused by too low an exhaust air temperature. The fault is recorded in the log book and sensor faults do not have to be acknowledged. All other faults rectified have to be acknowledged on one of the control units. Only then is the ventilation unit operable again.

With temperature sensor faults, wait to see whether the unit regulates itself again. Otherwise contact an authorised specialist installer. For detailed information  $\rightarrow$  commissioning and maintenance instructions.

### **15 Maintenance**

Check the unit filters **every 3 months**. Also check external and room filters and replace if necessary.

Have your ventilation unit cleaned and maintained every 2 years. This is the only way of ensuring that the ventilation unit is running in accordance with the prescribed health and hygiene requirements.

If you have a maintenance contract, your specialist installer will ensure regular unit cleaning/ maintenance. For more information  $\rightarrow$  commissioning and maintenance instructions.

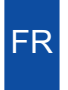

**Introduction rapide** Systèmes de récupération de chaleur

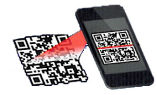

 Avec le scanner de code QR allez directement au télé chargement. Installez la **notice d'utilisation,** l'**APPLI ou l'outil Web ...** *epome* **ou l'outil Web ...** *epome* 

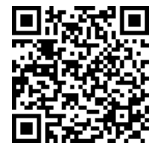

Chargez la notice d'utilisation sur votre PC / votre ordinateur portable (secteur de téléchargement accessible par code QR ou sous www.maico-ventilatoren.com). **La notice d'utilisation contient** des informations détaillées sur la commande, le remplacement de filtres et la suppression de dysfonctionnements.

## **1 Utilisation conforme**

Il s'agit d'un appareil de ventilation à récupération de chaleur pour une ventilation mécanique contrôlée des appartements, bureaux ou pièces similaires.

Cet appareil de ventilation est exclusivement réservé à l'usage domestique et similaires. Toute utilisation autre ou dépassant ce cadre est considérée comme non conforme.

Une fois la mise en service effectuée avec succès, demandez à votre installateur professionnel de vous former sur l'appareil de ventilation et les unités de commande.

#### **Mentions légales**

© Maico Elektroapparate-Fabrik GmbH. Traduction de la notice allemande d'origine. Sous réserve de fautes d'impression, d'erreurs et de modifications techniques. Les marques, marques commerciales et marques déposées dont il est fait mention dans ce document se rapportent à leurs propriétaires ou leurs produits.

Les avertissement suivants vous signalent des situations de danger entraînant/susceptibles d'entraîner la mort ou de graves blessures (DANGER / AVERTISSEMENT) ou des blessures légères/de moindre importance (PRUDENCE) dans la mesure où elles ne sont pas évitées. *ATTENTION* signale des endommagements possibles du produit ou de son environnement.

## **2 Utilisation non conforme**

En utilisant l'appareil de ventilation, observez toujours les informations de sécurité fondamentales.

**Ne jamais utiliser l'appareil de ventilation dans les situations suivantes.**

**Lisez toutes les instructions de sécurité.**

## **! DANGER**

**! Risque d'inflammation/d'incendie résultant de la présence de matériaux, liquides ou gaz combustibles à proximité de l'appareil de ventilation.**

 $\rightarrow$  Ne pas déposer de matériaux, liquides ou gaz combustibles à proximité de l'appareil de ventilation risquant de s'enflammer sous l'effet de la chaleur ou d'étincelles et de provoquer un incendie.

### **! Risque d'explosion**

**Des gaz et poussières explosifs** risquent de s'enflammer et de provoquer une grave explosion ou un incendie.

 $\rightarrow$  Ne jamais utiliser l'appareil de ventilation dans une atmosphère explosive.

## **! AVERTISSEMENT**

**Danger pour la santé par produits chimiques ou gaz/vapeurs agressifs.**

Les produits chimiques ou gaz/vapeurs agressifs risquent de nuire à la santé, notamment s'ils sont diffusés dans les pièces par l'appareil de ventilation.

 $\rightarrow$  Ne jamais utiliser l'appareil de ventilation à la diffusion de produits chimiques ou gaz/ vapeurs agressifs.

#### *ATTENTION* **Endommagement de l'appareil**

Des vapeurs de graisse et d'huile en provenance de **hottes aspirantes** risquent d'encrasser l'appareil et les gaines d'air, et de réduire son efficacité.

 $\rightarrow$  Ne jamais utiliser l'appareil de ventilation en association avec des hottes aspirantes directement raccordées à la gaine d'air sortant de la ventilation domestique contrôlée. Dans les pièces à teneur en graisse élevée de l'air sortant (p. ex. cuisine), utiliser uniquement des clapets de ventilation équipés d'un filtre à graisse.

Recommandation : d'un point de vue énergétique, utiliser les hottes aspirantes en mode circulation d'air.

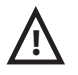

## **! 3 Consignes de sécurité**

**Lisez et observez toutes les instructions de sécurité.**

## **! AVERTISSEMENT**

**Danger pour les personnes (y compris les enfants)** ayant des capacités physiques. sensorielles ou psychiques restreintes ou ayant un manque de connaissance.

 $\rightarrow$  L'installation, la mise en service, le nettoyage et l'entretien ne pourront être effectués que par des personnes qui sont conscientes des risques présentés par ces travaux et en mesure de les éviter.

## **! DANGER**

**Danger pour la santé suite à des remplacements de filtres trop rares ou à l'absence de filtres à air.**

Des filtres à air très encrassés ou humides favorisent l'accumulation de substances nuisibles à la santé. Ceci peut se produire également après une longue immobilisation de l'appareil de ventilation. L'absence de filtres à air entraîne l'encrassement de l'appareil de ventilation et des conduits. Des substances non filtrées risquent de pénétrer dans les pièces.

 $\rightarrow$  Ne jamais faire fonctionner l'appareil de ventilation sans filtres à air.

→ Utiliser uniquement des filtres à air d'origine.

 $\rightarrow$  Tenir compte de l'affichage de remplacement de filtres et remplacer les filtres à air à intervalles réguliers. Les remplacer au plus tard aux échéances prescrites (Chap. 15).

 $\rightarrow$  Après une immobilisation prolongée de l'appareil de ventilation, remplacer obligatoirement les filtres à air.

## **! DANGER**

**Dangers en cas de montage ultérieur d'éléments rapportés ou de transformations influant sur le système de ventilation.**

Le montage ultérieur d'éléments rapportés ou les transformations (hotte aspirante, foyer dépendant de l'air ambiant, etc.) peuvent constituer une menace pour la santé et être à l'origine d'une exploitation non autorisée.  $\rightarrow$  Le montage ultérieur d'éléments rapportés ou les transformations ne sont admissibles que si la compatibilité des systèmes a été déterminée/assurée par un bureau d'études. L'utilisation d'une hotte aspirante d'air sortant ou d'un foyer dépendant de l'air ambiant nécessite l'accord du ramoneur responsable de votre district.

→ Respecter les consignes de sécurité de la notice d'installation.

## **! DANGER**

#### **Danger de blessure avec un appareil de ventilation endommagé.**

 $\rightarrow$  Mettre immédiatement l'appareil de ventilation hors service si vous constatez des dommages ou des défauts présentant un danger pour des personnes ou des biens matériels. Prévenir toute utilisation jusqu'à réparation complète.

## **! AVERTISSEMENT**

#### **Risque de blessure.**

Le transport sûr, l'installation et la mise en service de l'appareil de ventilation nécessitent des connaissances spécialisées.  $\rightarrow$  Ces opérations doivent être réalisées par un installateur spécialisé conformément à la notice d'installation, voir également les consignes de sécurité de ladite notice d'installation.

## **! PRUDENCE**

#### **Danger pour la santé en présence d'un appareil de ventilation non nettoyé/entretenu correctement.**

Le nettoyage/l'entretien correct de l'appareil de ventilation nécessite des connaissances spécialisées.

 $\rightarrow$  Faites nettoyer et entretenir votre appareil de ventilation tous les 2 ans par un installateur spécialisé autorisé. C'est le seul moyen d'assurer son bon fonctionnement hygiénique.

 $\rightarrow$  Si vous avez signez un contrat d'entretien, l'installateur spécialisé s'occupe régulièrement du nettoyage et de l'entretien de l'appareil.

 $\rightarrow$  Vous trouverez des informations sur l'entretien dans la notice de mise en service et d'entretien.

## **4 Composants de commande / Notices**

#### **Pour l'utilisateur**

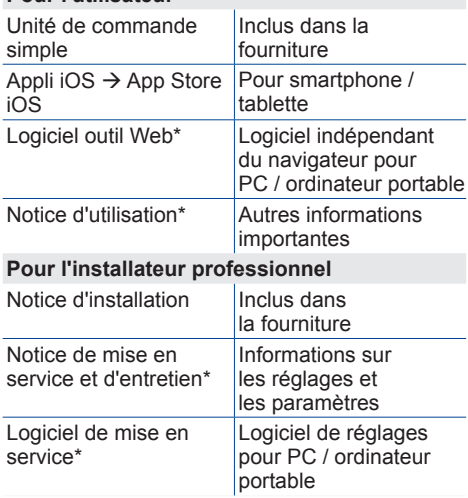

Liste non exhaustive / \* www.maico-ventilatoren.com

## **5 Allumer / éteindre l'appareil de ventilation**

Marche/Arrêt avec l'interrupteur principal **O I** 

, sur appareils Flat et Trio par fusible secteur dans le coffret de fusibles.

Pour le **mode de veille (Standby) de l'appareil,** sélectionner le mode de fonctionnement *Arrêt* sur l'unité de commande (pas possible avec l'unité de commande simple).

## **6 Commande avec l'unité de commande simple**

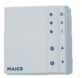

Avec l'unité de commande simple (RLS 1 WR) on peut régler les niveaux de ventilation manuellement. Des diodes lumineuses (LED) indiquent le niveau de ventilation sélectionné, un remplacement de filtres à courte échéance ou aussi un dysfonctionnement.

Dans le niveau de ventilation II (ventilation nominale) l'appareil de ventilation commute en mode automatique**\*** (mode de fonctionnement Auto Détecteur).

Le système automatique permet d'avoir une parfaite ventilation hygiénique au moyen des valeurs d'humidité mesurées et/ou des valeurs de qualité d'air CO<sub>2</sub> / COV déterminées avec les détecteurs externes.

**\*** Le réglage est modifiable par un installateur.

#### **Niveau Désignation**

- I-III Relever le niveau de ventilation avec la touche **A**, abaisser avec la touche  $\blacktriangledown$ 
	- I Ventilation pour la protection contre l'humidité : LED I clignote. Protection du bâtiment par une ventilation à intervalles : 13 min. en marche – 17 min. arrêté – 13 min. en marche ...
	- I Ventilation réduite (fonctionnement continu). LED I allumée.
	- II Ventilation nominale (fonctionnement continu) : LED II allumée. L'appareil fonctionne en mode Auto Détecteur.
	- III Ventilation par à-coups : Ventilation intensive avec minuterie. LED III clignote. Après écoulement de l'intervalle de temps, l'appareil revient en ventilation nominale.
	- III Ventilation intensive (fonctionnement continu). LED III allumée.
	- Affichage de remplacement de filtres LED II clignote.
	- Dysfonctionnement : Les 3 LED clignotent.

## **7 Commande avec un smartphone (iOS)**

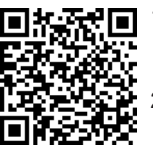

- 1. Scannez le code QR avec votre smartphone ou une tablette  $\rightarrow$  App Store iOS.
- 2. **Chargez l'APPLI** *alle phome* sur votre appareil. 3. Démarrez l'APPLI *informe* 
	- L'écran *de connexion* apparaît.

#### Activer *ARE <b>PROPIE* pour votre smartphone

Lors de la connexion, allez sur *Enregistrer*  et donnez-nous vos données de contact ainsi que le numéro de série de l'appareil de ventilation. Vous obtenez vos données d'accès par e-mail.

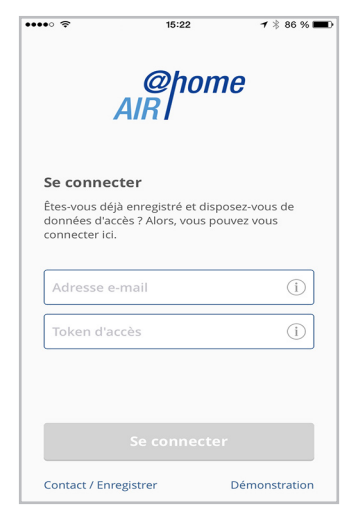

Avec les données d'accès que vous avez reçues, vous pouvez vous connecter. La connexion est établie avec l'appareil de ventilation.

Félicitations ! Vous pouvez maintenant commander l'appareil depuis votre smartphone. Réglez l'appareil de ventilation selon vos besoins de ventilation.

#### **7.1 Menus de réglages et d'informations**

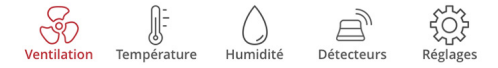

Sélectionnez un menu principal et informez-vous sur les états actuels du système et les valeurs de mesure. Pour vos pièces, réglez les valeurs de ventilation, de température, d'humidité et de qualité d'air que vous souhaitez.

#### **7.2 Ventilation**

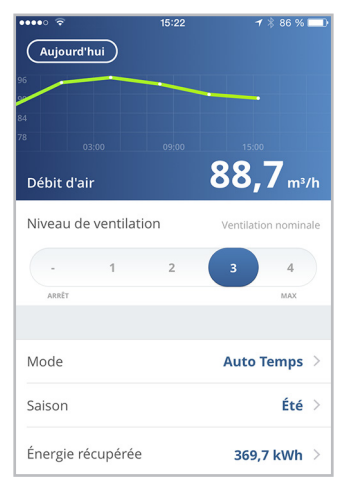

Vous reconnaissez immédiatement les valeurs essentielles de ventilation. Le diagramme montre la courbe du débit d'air dans la période sélectionnée. Ici, vous pouvez régler le niveau de ventilation ou le mode de fonctionnement avec le fonctionnement principal de l'appareil de ventilation. Sous Saison, vous pouvez régler des programmes horaires et sous Énergie récupérée, vous voyez les valeurs hebdomadaires, mensuelles ou annuelles.

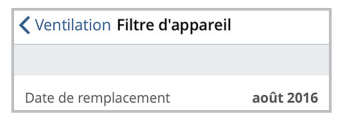

Les remplacements de filtres arrivés à échéance sont affichés.

#### **7.3 Température**

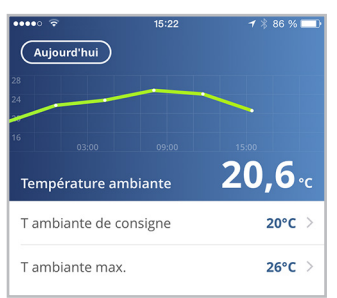

Un regard et vous voyez les températures essentielles pour vos pièces. Le diagramme montre la courbe de température dans la période sélectionnée pour la pièce indiquée. Réglez ici les températures ambiantes\* souhaitées.

\* Température de consigne réglable uniquement si un réchauffage est branché.

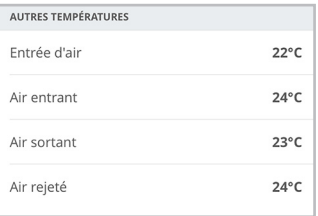

Ici, vous pouvez voir les températures de l'air mesurées dans l'appareil de ventilation.

#### **7.4 Humidité**

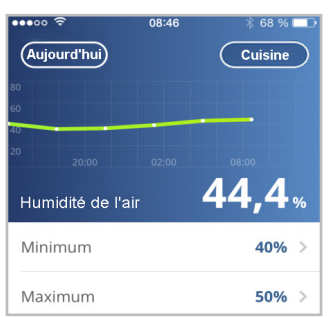

Le graphique d'aperçu montre l'humidité mesurée dans l'air sortant et sa courbe. Ici, vous réglez la plage d'humidité que vous souhaitez pour votre confort. Une déshumidification des pièces se fait lors d'un dépassement de la valeur maximum - l'appareil de ventilation commute sur la ventilation intensive. Lorsque l'air extérieur ne convient pas, qu'il est trop humide (orage en été), la commande intelligente désactive la déshumidification par ventilation intensive.

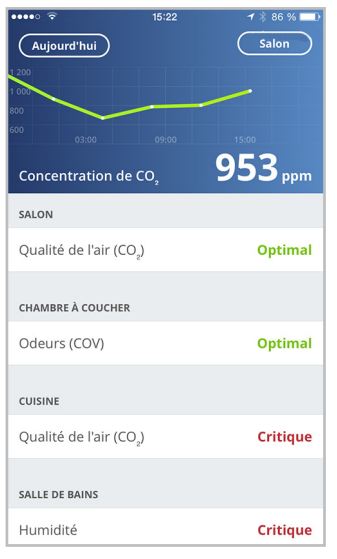

#### **7.5 Détecteurs (en option)**

Vous reconnaissez immédiatement si la qualité de l'air est optimale ou non dans certaines pièces.

Dans le graphique d'aperçu, il est possible de suivre l'évolution de la qualité de l'air par intervalles de temps. Lorsque le mode Auto Détecteur est actif, l'appareil de ventilation adapte son débit d'air en fonction de la qualité de l'air. Mais vous pouvez aussi intervenir manuellement et régler le niveau de ventilation.

#### **7.6 Remplacement de filtres à air, nettoyage, entretien**

Les remplacements de filtres arrivés à échéance ou les travaux d'entretien sont affichés sur les unités de commande ou par clignotement de LED  $\rightarrow$  Chapitre 15.

#### **7.7 Dysfonctionnements**

Les dysfonctionnements sont affichés sur les unités de commande. En cas de dysfonctionnement, informez éventuellement votre installateur professionnel  $\rightarrow$  Chapitre 14.

## **8 Commande avec l'outil Web**

Avec l'outil Web *AR pome* indépendant du navigateur, le propriétaire peut commander et régler l'appareil de ventilation avec un PC, un smartphone ou une tablette. L'autorisation d'utilisation pour le propriétaire est donnée lors de l'enregistrement par le fabricant. En plus, le propriétaire peut débloquer avec l'outil Web

- une autorisation pour ses **locataires** afin de télécommander l'appareil de ventilation  $\overline{a}$  avec l'APPLI  $\frac{\partial \textit{home}}{\partial \textit{plane}}$  pour smartphone.
- une autorisation d'accès à son appareil de ventilation pour son **installateur professionnel**. L'installateur professionnel peut ensuite régler totalement l'appareil de ventilation avec l'outil Web  $_{AB}^{oplome}$  par Internet.

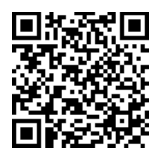

- 1. Avec le code QR, vous pouvez aller sur la page d'accueil de l'*al<sup>ghome</sup>* outil Web (Autre solution : www.air-home.de).
- 2. Démarrez le programme et suivez les instructions. L'écran de *connexion* apparaît.

## **Activer** *ARD*

Lors de la connexion, allez sur *Enregistrer* et donnez-nous vos données de contact ainsi que le numéro de série de l'appareil de ventilation. Vous obtenez vos données d'accès par e-mail.

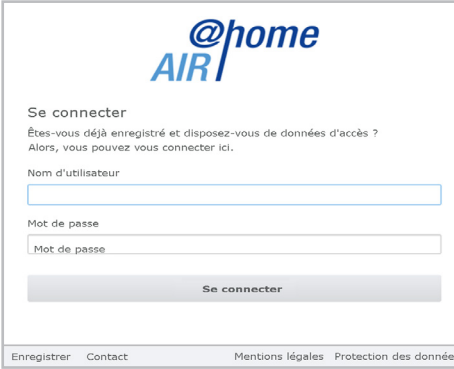

Avec les données d'accès que vous avez reçues, vous pouvez vous connecter. La connexion est établie avec l'appareil de ventilation.

Félicitations ! Vous pouvez maintenant commander l'appareil depuis l'outil Web *AIRI*<sup>onne</sup>. Réglez l'appareil de ventilation selon vos besoins de ventilation.

L'installateur professionnel dispose de fonctions de réglage et de mesure supplémentaires et aussi des inscriptions dans un rapport.

#### **8.1 Menus principaux**

Pour le propriétaire et les installateurs, différents menus principaux et sous-menus sont mis en place.

#### **Propriétaire**

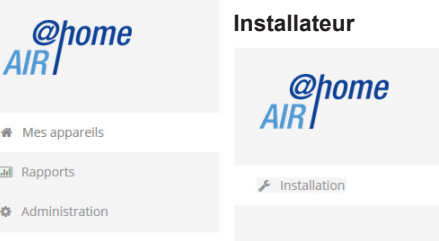

### **Affichage propriétaire** *Mes appareils*

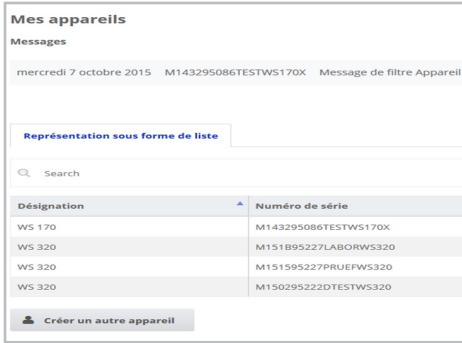

Avec *Affiche*r sélectionner l'appareil souhaité.

#### **8.2 Vue d'ensemble**

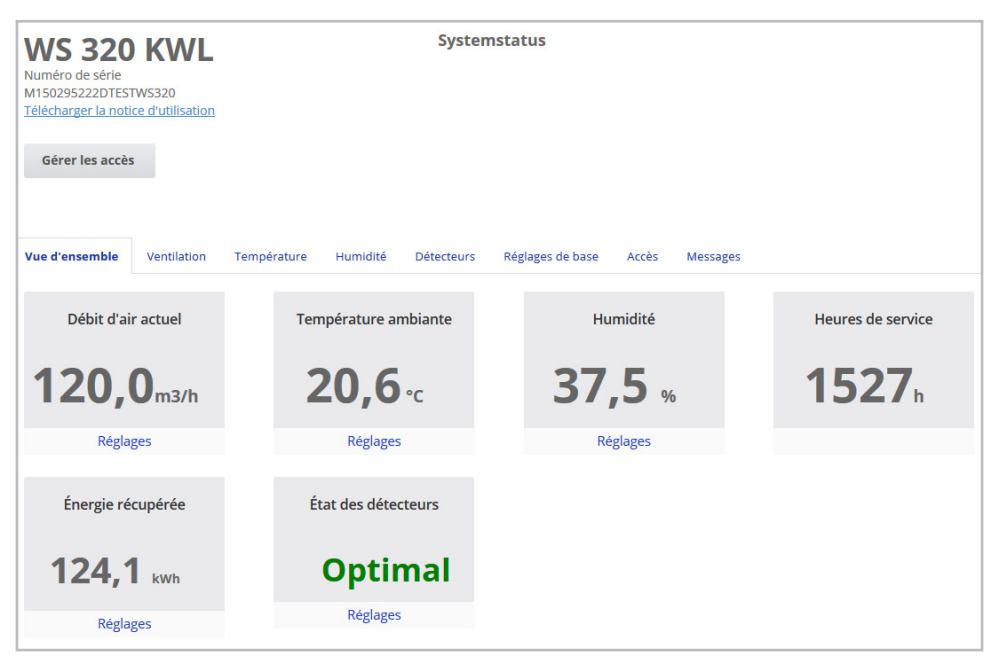

Vous reconnaissez immédiatement les états essentiels de l'appareil et du système. Ici aussi, vous pouvez sélectionner le menu *Accès* ou télécharger la notice d'utilisation.

### **8.3 Ventilation**

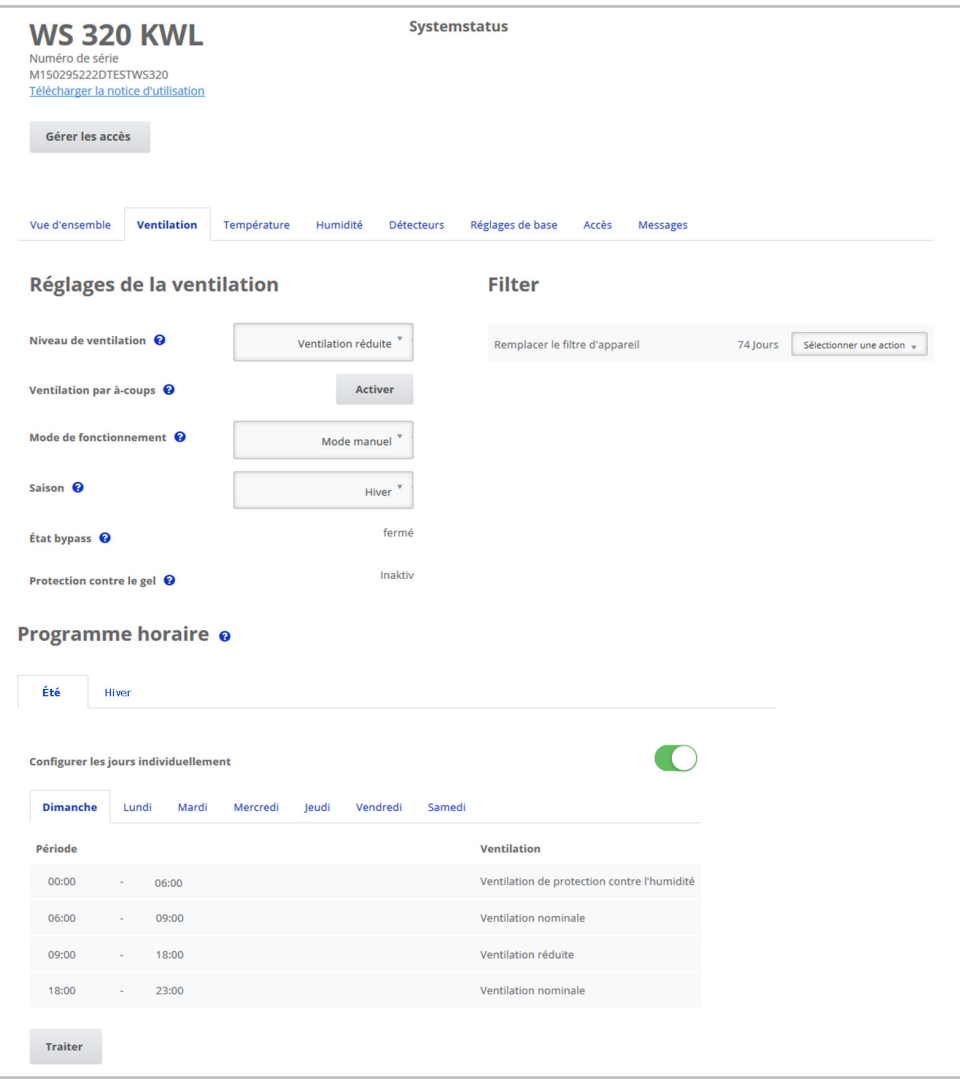

Vous reconnaissez immédiatement les réglages de ventilation essentiels, comme le niveau de ventilation, le mode de fonctionnement, la saison.

De plus, il est possible de réaliser des programmes horaires pour le mode de fonctionnement *Auto Temps*. Les durées de vie des filtres sont également affichées.

#### **8.4 Température**

Un regard et vous voyez les températures essentielles pour vos pièces. Réglez ici les températures ambiantes\* souhaitées. D'ailleurs, les températures de l'air mesurées dans l'appareil de ventilation sont affichées ici. \* Température de consigne réglable uniquement si un réchauffage est branché.

#### **8.5 Humidité**

Ici, vous réglez la plage d'humidité que vous souhaitez pour votre confort. Une déshumidification des pièces se fait lors d'un dépassement de la valeur maximum ‒ l'appareil de ventilation commute sur la ventilation intensive. Lorsque l'air extérieur ne convient pas, qu'il est trop humide (orage en été), la commande intelligente désactive la déshumidification par ventilation intensive.

#### **8.6 Détecteurs, CO2 / COV en option**

Vous reconnaissez immédiatement si la qualité de l'air est optimale ou non dans certaines pièces. Lorsque le mode Auto Détecteur est activé, l'appareil de ventilation commute sur un niveau de ventilation plus élevée en cas de charge. Vous pouvez aussi régler manuellement le niveau de ventilation.

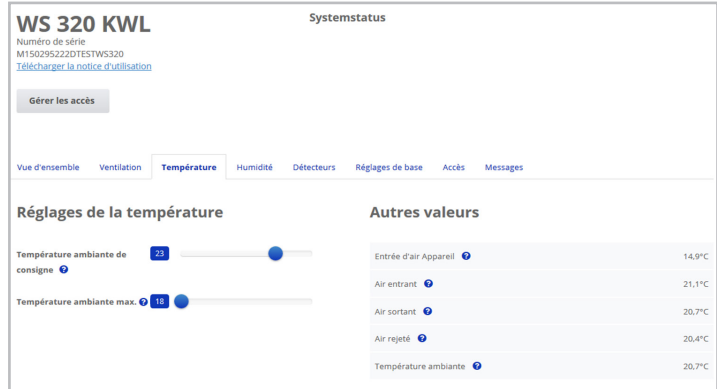

#### Systemstatus **WS 320 KWL** Numéro de cér M150295222DTESTWS320 Télécharger la notice d'utilisation Gérer les accès Vue d'encemble Température Humidité Détecteurs Messages Réglages de base Accès Réglages de l'humidité Valeur limite de l'humidité (min) 35 Valeur limite de l'humidité (max) 60  $\boldsymbol{\Omega}$

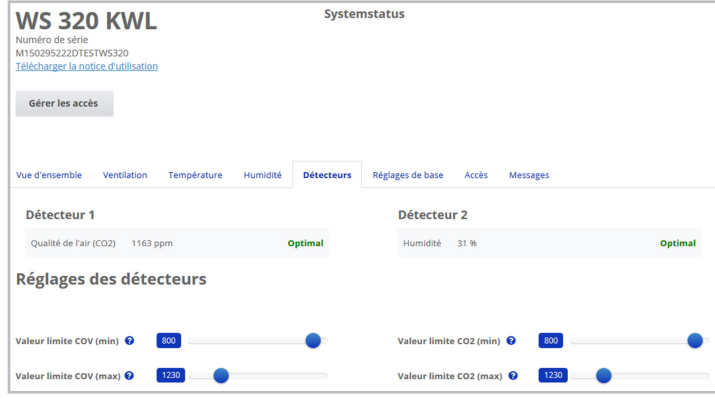

#### **8.7 Rapports**

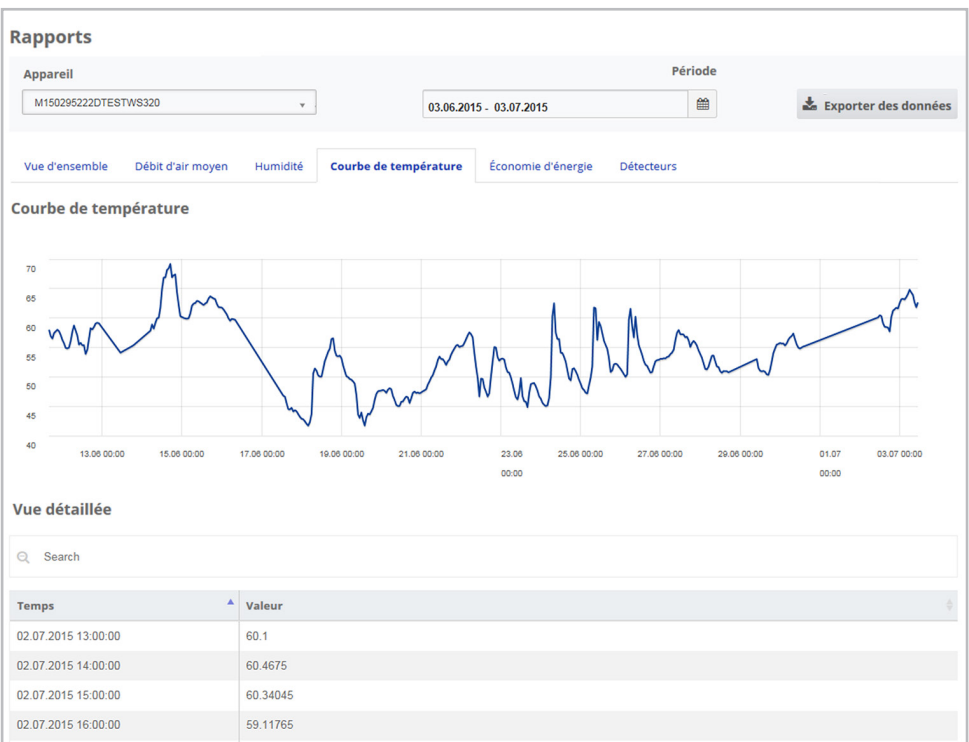

Ici, vous avez un aperçu sur les courbes d'humidité ou de température et les effets sur les économies d'énergie pendant une période définie.Dans la vue détaillée de dessous, vous trouvez une liste de chaque entrée.

#### **8.8 Gérer les accès**

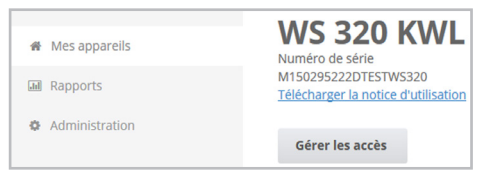

Ici, vous avez la possibilité de donner des autorisations spéciales pour différents groupes d'utilisateurs ou aussi de bloquer des fonctions. En bloquant la fonction Arrêt, vous pouvez, par exemple, vous assurer que l'appareil fonctionne au moins avec la ventilation de protection contre l'humidité.

### **9 Commande avec l'unité de commande Confort**

L'unité de commande Confort en option (commande à écran tactile RLS T1 WS) est installée dans un endroit central dans la pièce. L'unité de commande Confort est aussi combinable avec l'unité de commande simple (unités de commande auxiliaires). Pour des informations détaillées Notice d'utilisation. Avec l'unité de commande Confort, l'utilisateur peut commander l'appareil de ventilation et effectuer des réglages individuels sur l'appareil de ventilation. Dans le niveau Installateur protégé, l'installateur professionnel dispose d'un grand nombre de possibilités de configuration.

## **10 Commande avec les composants ModBus**

Dans le cas d'une connexion ModBus, il est possible de régler et commander l'appareil de ventilation par les composants ModBus (possibilités réduites de réglage).

Pour le raccordement ModBus, on utilise l'interface de l'unité de commande Confort (RLS T1 WS), c'est-à-dire, dans ce cas, qu'aucune unité de commande Confort ne peut être branchée. Le paramètre Unité de commande Confort doit être mis sur *non*.

Pour des informations détaillées Notice de mise en service et d'entretien.

## **11 Commande par KNX**

Lors de l'installation d'un module enfichable KNX K-SM en option, l'appareil de ventilation peut être branché à une gestion technique du bâtiment (domotique) KNX et se règle et se commande avec une commande KNX.

Pour des informations détaillées  $\rightarrow$  Notice de mise en service et d'entretien.

## **12 Commande par serveur Web**

L'appareil de ventilation peut aussi être raccordé à un réseau/un routeur (LAN) et réglé avec le serveur Web interne à l'appareil.

Pour les informations sur l'intégration dans un réseau Ethernet  $\rightarrow$  Notice de mise en service et d'entretien.

## **13 Commande avec des composants radio EnOcean**

Dans le cas de l'installation d'un module enfichable EnOcean en option, il est possible d'activer les niveaux de ventilation avec les composants EnOcean – Étendue des fonctions comme pour l'unité de commande simple  $\rightarrow$  Chapitre 6.

Pour les informations détaillées permettant d'apprendre les composants radio EnOcean  $\rightarrow$  Notice d'utilisation et notice des composants EnOcean.

## **14 Dysfonctionnement**

Dans le cas d'un dysfonctionnement, toutes les unités de commande de l'appareil de ventilation affichent le dysfonctionnement de l'appareil : sur l'écran tactile apparaît un symbole d'avertissement avec un message d'erreur, sur l'unité de commande simple, les 3 LED clignotent.

Les dysfonctionnements enregistrés par les détecteurs peuvent disparaître automatiquement lorsque la condition du dysfonctionnement n'existe plus, par exemple dans le cas d'une panne de température due à une trop faible température d'air sortant.

Le dysfonctionnement est inscrit dans le journal de bord, il n'est pas nécessaire d'acquitter les dysfonctionnement indiqués par les détecteurs. Toutes les autres suppressions de dysfonctionnements doivent être acquittées sur une des unités de commande. Ce n'est qu'ensuite que l'appareil de ventilation est de nouveau prêt à fonctionner.

Dans le cas de dysfonctionnement de sondes de température, attendez de voir si l'appareil se régule de nouveau de lui-même. Sinon, en cas de dysfonctionnement, faites appel à un installateur professionnel autorisé.

Pour des informations détaillées  $\rightarrow$  Notice de mise en service et d'entretien.

## **15 Entretien**

Contrôlez **tous les 3 mois** les filtres d'appareil et éventuellement les filtres extérieurs et de pièces et remplacez-les si nécessaire.

Tous les 2 ans, faites nettoyer et entretenir votre appareil de ventilation. Ce n'est que de cette manière que vous serez certain que votre appareil de ventilation fonctionne selon les consignes de santé et d'hygiène prescrits.

Si vous avez signez un contrat d'entretien, l'installateur professionnel s'occupe régulièrement du nettoyage / de l'entretien de l'appareil. Pour les intervalles de révision  $\rightarrow$  Notice de mise en service et d'entretien.

**MAICO** Elektroapparate-Fabrik GmbH Steinbeisstr. 20 78056 Villingen-Schwenningen **Germany** Service +49 7720 6940 technik@maico.de

**AEREX** HaustechnikSysteme GmbH Steinkirchring 27 78056 Villingen-Schwenningen **Germany** Service +49 7720 694122 info@aerex.de

**ENERGENIO** GmbH

Industriestraße 10 35232 Dautphetal **Germany** Service +49 6466 897970 info@energenio.de